**Kramer Electronics, Ltd.**

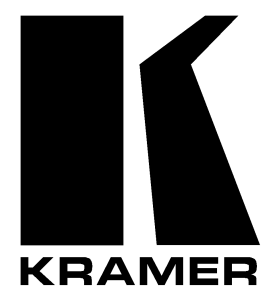

# **USER MANUAL**

## **Model:**

**VP**-**740**

*Presentation Scaler / Switcher*

## **Contents**

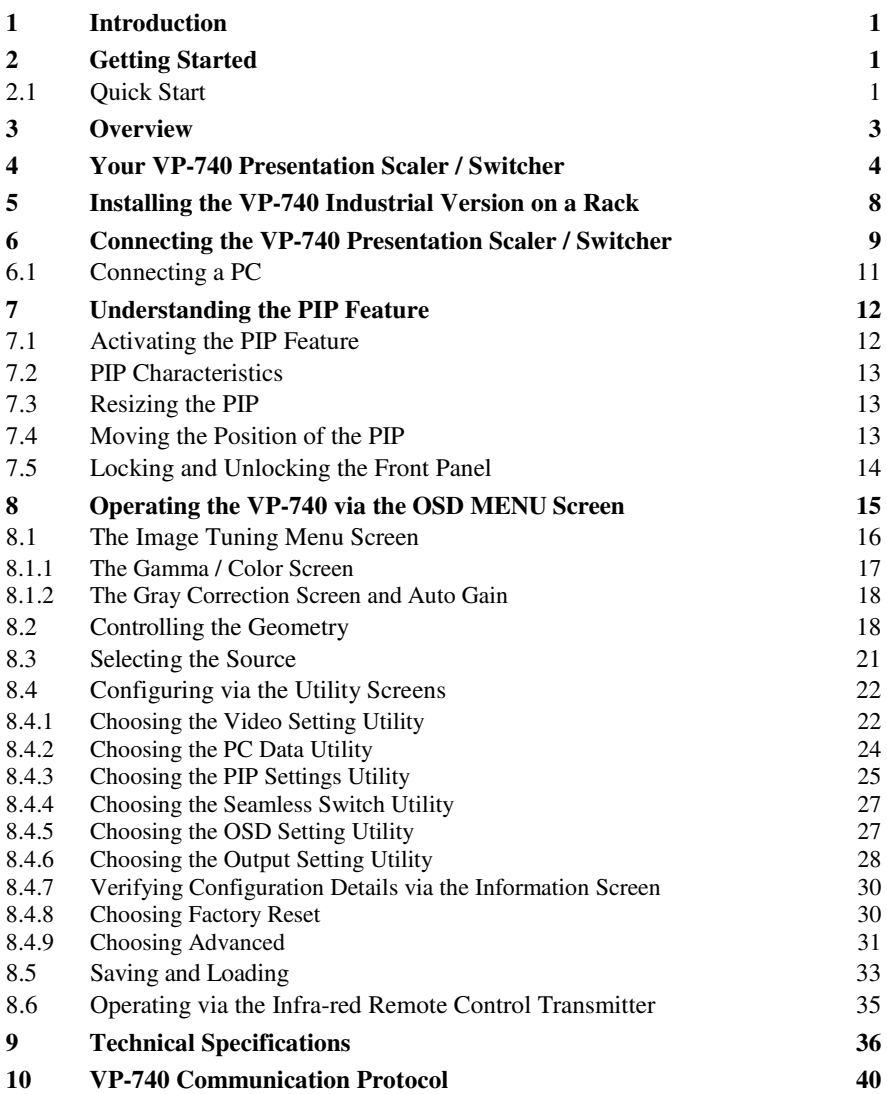

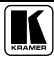

## **Figures**

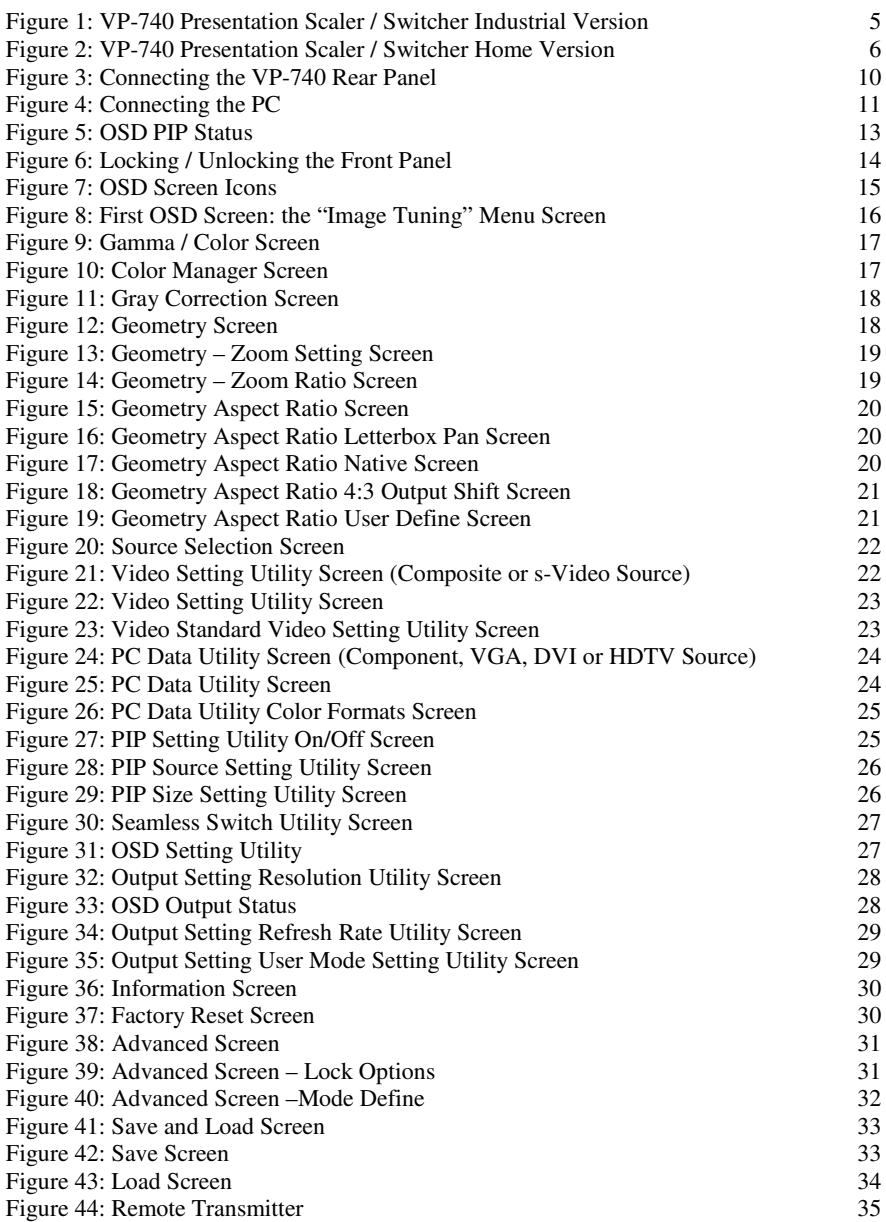

## **Tables**

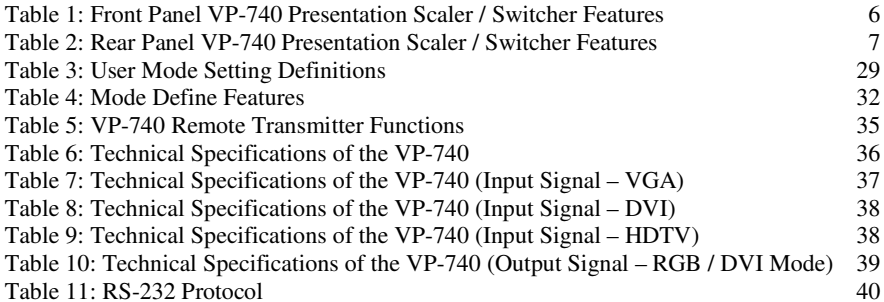

## **1 Introduction**

Welcome to Kramer Electronics (since 1981): a world of unique, creative and affordable solutions to the infinite range of problems that confront the video, audio and presentation professional on a daily basis. In recent years, we have redesigned and upgraded most of our line, making the best even better! Our 500-plus different models now appear in 8  $Groups<sup>1</sup>$ , which are clearly defined by function.

Congratulations on purchasing your Kramer **VP-740** *Presentation Scaler / Switcher*, which is ideal for the following typical applications:

- Home cinema central visual switcher
- Presentation
- Educational, industrial, points of sale, churches and other large audience applications

The package includes the following items:

- **VP-740** *Presentation Scaler / Switcher*
- Power  $\text{cord}^2$ , Null-modem adapter and infra-red remote control transmitter
- This user manual<sup>3</sup>

## **2 Getting Started**

We recommend that you:

- Unpack the equipment carefully and save the original box and packaging materials for possible future shipment
- Review the contents of this user manual
- Use Kramer high performance high resolution cables<sup>4</sup>

#### **2.1 Quick Start**

This quick start chart summarizes the basic steps when connecting a **VP-740**:

<sup>4</sup> The complete list of Kramer cables is on our Web site at http://www.kramerelectronics.com

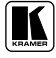

<sup>1</sup> GROUP 1: Distribution Amplifiers; GROUP 2: Video and Audio Switchers, Matrix Switchers and Controllers; GROUP 3: Video, Audio, VGA/XGA Processors; GROUP 4: Interfaces and Sync Processors; GROUP 5: Twisted Pair Interfaces;

GROUP 6: Accessories and Rack Adapters; GROUP 7: Scan Converters and Scalers; and GROUP 8: Cables and Connectors

<sup>2</sup> We recommend that you use only the power cord that is supplied with this machine

<sup>3</sup> Download up-to-date Kramer user manuals from the Internet at this URL: http://www.kramerelectronics.com

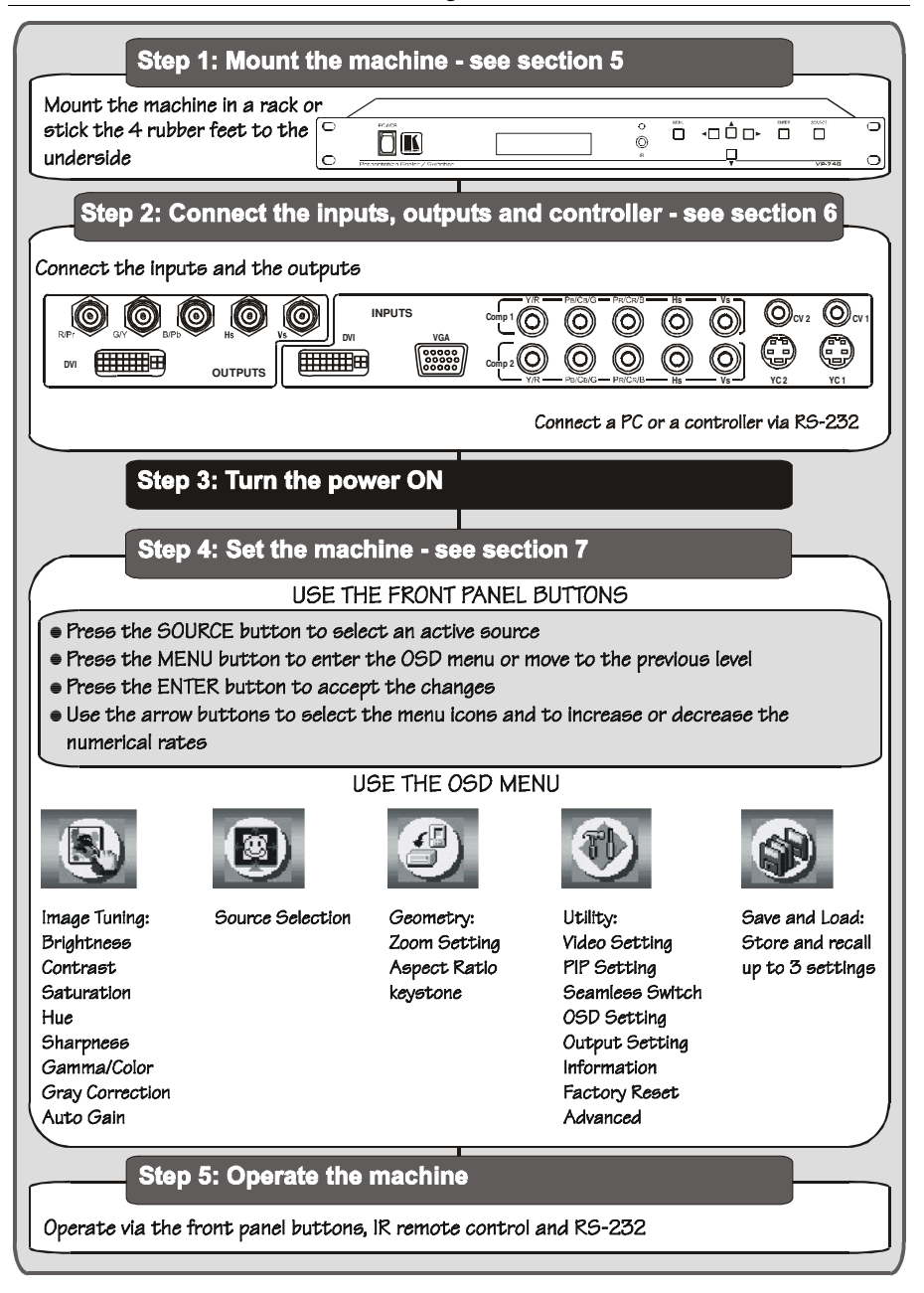

## **3 Overview**

The **VP-740** *Presentation Scaler / Switcher* is a high quality graphics and video scaler, scaling any input format and resolution to a user-defined output resolution.

In particular, the **VP-740** *Presentation Scaler / Switcher*:

- Switches between the sources using FTB™ (Fade-Thru-Black) technology, outputting an extremely high quality image even from a low quality source
- Features 2xCV, 2xY/C, 2xYUV, 1xVGA, 1xDVI-D inputs, and RGBHV, Y, Pb, Pr, and DVI outputs (the DVI inputs/outputs do not support  $\mathrm{HDCP}^1)$
- Supports all popular graphics and HDTV output resolutions: 480p (720x483), 576p (720x576), 720p (1280x720), and 1080i (1920x540)
- With its aspect ratio and film-related enhancements, is the perfect companion to any Home Cinema set up
- With the unique Kramer K-IIT™ (image insertion technology), provides a picture-in-picture facility for graphics-into-video and vice versa, as well as video-into-progressive scan component and vice versa
- Uses a universal power supply<sup>2</sup> 100-240 VAC with automatic voltage selection
- Includes a rear panel 12VDC OUT power connector that can supply 500mA to any machine with a 12VDC power input
- Can output to these resolutions: VGA ( $640x480$ ), SVGA ( $800x600$ ), XGA (1024x768), SXGA (1280x1024), UXGA (1600x1200), 720x483, 1280x720, 1920x1080i, 852x480, 1366x768, 1365x1024, 1400x1050, 480p, 576p, 720p, 1080i or User Define 3

In addition, the **VP-740**:

- Incorporates a unique graphics-scaling engine with image enhancement algorithms, which are built into the firmware
- Is specifically designed to improve video quality by reducing chroma noise
- Digitally reprocesses the signal to correct mastering errors, and regenerates the video at a chosen line and pixel rate format, providing, for example, native-resolution video for LCD, DLP and Plasma displays

<sup>3</sup> The user definable output mode is recommended for advanced users only – non-standard settings may not be recognized by the display device

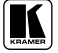

<sup>1</sup> High-Bandwidth Digital Content Protection

<sup>2</sup> We recommend that you use only the power cord that is supplied with this machine

- Includes a built-in Picture-in-Picture inserter, letting you insert a video source into a graphics background or vice versa, allowing the user to size and position the shrunken inserted image anywhere on the screen
- Includes an OSD (on-screen display) that superimposes a menu on the screen for making the adjustments. The OSD itself can be adjusted—the OSD size and position, the time out, and whether the OSD status label is displayed
- Includes a front panel SOURCE button that scans the inputs until it locates an active source
- Includes a front panel lock that can be programmed via the OSD menu<sup>1</sup>
- Offers high quality de-interlacing  $3:2/2:2$  pull down<sup>2</sup>
- Can provide non-linear scaling for 4:3, 16:9 transformation
- Supports firmware upgrade via RS-232
- Includes non-volatile memory that retains the last setting, after switching the power off
- Includes a front panel LCD

Control the **VP-740**:

- From the front panel OSD control buttons
- Remotely, from the infra-red remote control transmitter
- Remotely, via RS-232

To achieve the best performance:

- Connect only good quality connection cables, thus avoiding interference, deterioration in signal quality due to poor matching, and elevated noiselevels (often associated with low quality cables)
- Avoid interference from neighboring electrical appliances and position your Kramer **VP-740** away from moisture, excessive sunlight and dust

## **4 Your VP-740 Presentation Scaler / Switcher**

The **VP-740** *Presentation Scaler / Switcher* comes in two versions—an industrial version (illustrated in Figure 1) and an elegant home version (illustrated in Figure 2)—both are defined in Table 1 and Table 2.

<sup>1</sup> See section 8.4.9

<sup>2</sup> Accommodates the frame-rate of a converted movie (24 frames per second) to video frequencies (25 frames per second (PAL); 30 frames per second (NTSC)

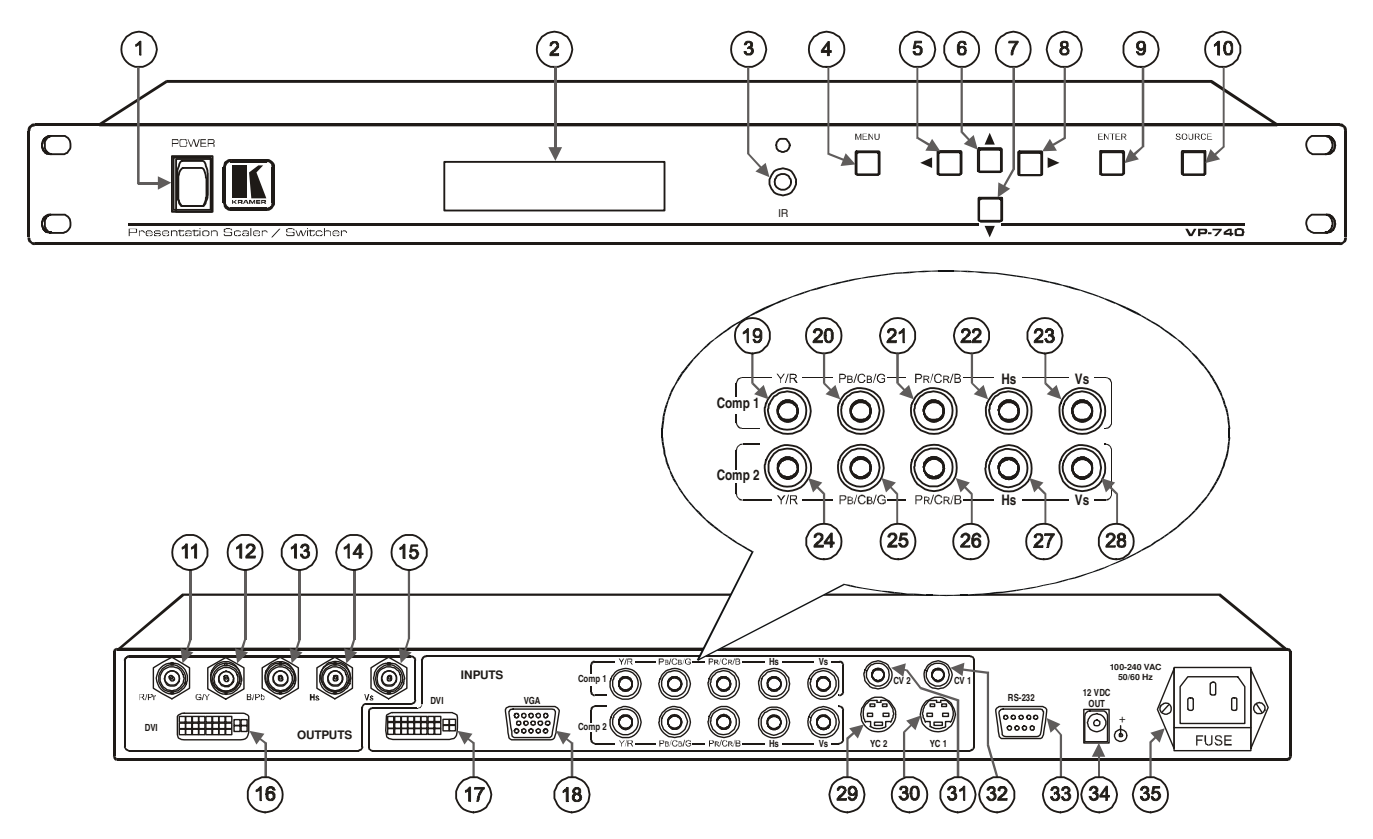

*Figure 1: VP-740 Presentation Scaler / Switcher Industrial Version*

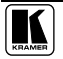

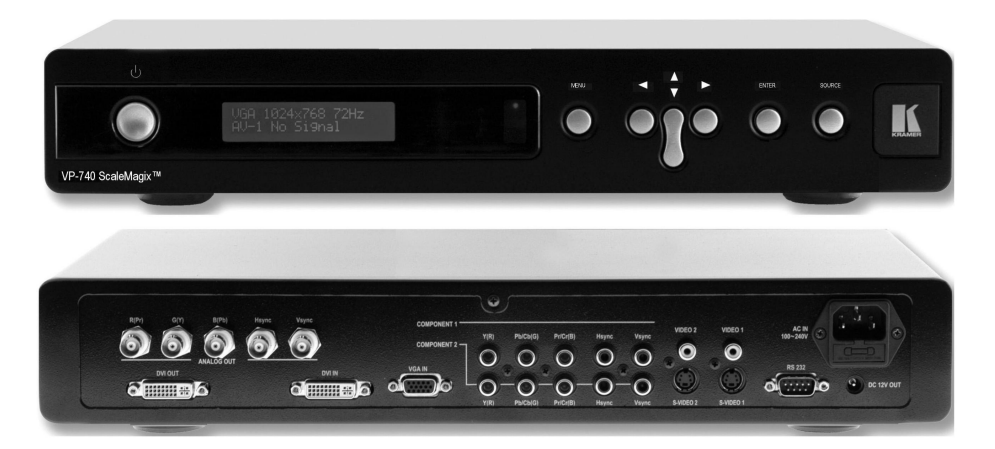

*Figure 2: VP-740 Presentation Scaler / Switcher Home Version*

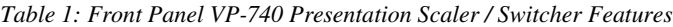

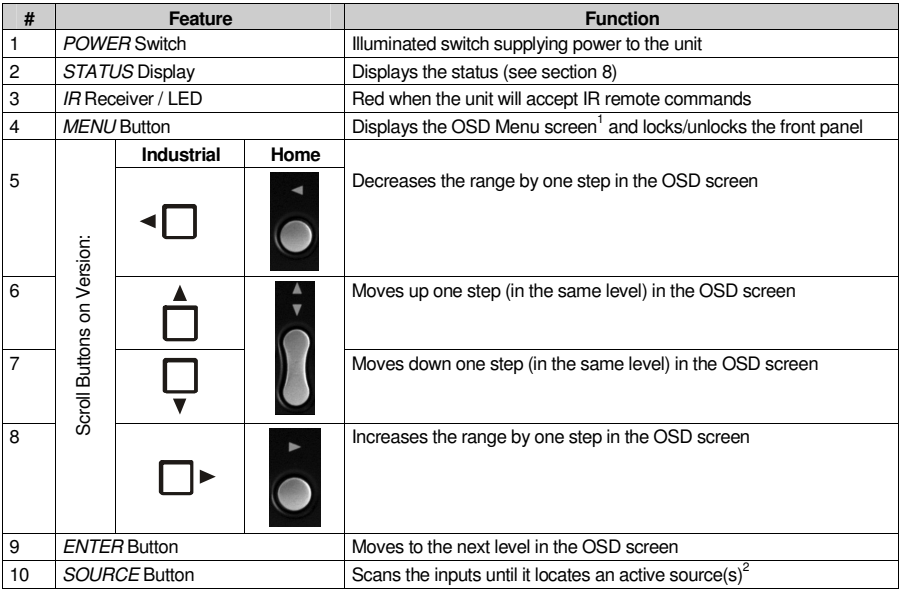

Or moves to the previous level in the OSD screen

AV-1, AV-2, YC-1, YC-2, Comp 1, Comp 2, VGA, or DVI

| #  | Feature                   |                                   | <b>Function</b>                                                               |  |  |
|----|---------------------------|-----------------------------------|-------------------------------------------------------------------------------|--|--|
| 11 | R/Pr BNC Connector        |                                   |                                                                               |  |  |
| 12 |                           | G/Y BNC Connector                 |                                                                               |  |  |
| 13 |                           | <b>B/Pb BNC Connector</b>         | Connect to the RGBHV acceptor (or the component video acceptor <sup>1</sup> ) |  |  |
| 14 | <b>SLUALNC</b>            | $Hs2$ BNC Connector               |                                                                               |  |  |
| 15 |                           | Vs <sup>2</sup> BNC Connector     |                                                                               |  |  |
| 16 |                           | DVI Connector <sup>3</sup>        | Connects to the DVI <sup>4</sup> graphics acceptor                            |  |  |
| 17 |                           | DVI INPUTS Connector <sup>3</sup> | Connects to the DVI <sup>4</sup> graphics source                              |  |  |
| 18 |                           | VGA INPUTS HD15 Connector         | Connects to the VGA (analog interface) graphics source                        |  |  |
| 19 | Y/R RCA Connector         |                                   | Connects to the RGBHV source 1 or component video source 1                    |  |  |
| 20 |                           | PB/CB/G RCA Connector             | Connects to the RGBHV source 1 or component video source 1                    |  |  |
| 21 | Comp 1<br>INPUTS          | PR/CR/B RCA Connector             | Connects to the RGBHV source 1 or component video source 1                    |  |  |
| 22 |                           | <b>Hs RCA Connector</b>           | Connects to the RGBHV source 1                                                |  |  |
| 23 |                           | Vs RCA Connector                  | Connects to the RGBHV source 1                                                |  |  |
| 24 |                           | Y/R RCA Connector                 | Connects to the RGBHV source 2 or component video source 2                    |  |  |
| 25 |                           | PB/CB/G RCA Connector             | Connects to the RGBHV source 2 or component video source 2                    |  |  |
| 26 | Comp 2<br>INPUTS          | PR/CR/B RCA Connector             | Connects to the RGBHV source 2 or component video source 2                    |  |  |
| 27 |                           | <b>Hs RCA Connector</b>           | Connects to the RGBHV source 2                                                |  |  |
| 28 |                           | Vs RCA Connector                  | Connects to the RGBHV source 2                                                |  |  |
| 29 | YC 2 INPUTS 4p Connector  |                                   | Connects to the s-Video source 1                                              |  |  |
| 30 | YC 1 INPUTS 4p Connector  |                                   | Connects to the s-Video source 2                                              |  |  |
| 31 | CV 2 INPUTS RCA Connector |                                   | Connects to the composite video source 1                                      |  |  |
| 32 | CV 1 INPUTS RCA Connector |                                   | Connects to the composite video source 2                                      |  |  |
| 33 | RS-232 DB 9 Connector     |                                   | Connects to PC or Serial Controller                                           |  |  |
| 34 | 12V DC OUT                |                                   | +12V DC connector for powering another unit                                   |  |  |
| 35 | Power Connector with FUSE |                                   | AC connector enabling power supply to the unit                                |  |  |

*Table 2: Rear Panel VP-740 Presentation Scaler / Switcher Features*

Note that only the digital signal (DVI-D) is available on the DVI (digital video interface) connector

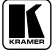

Via the R/Pr, G/Y and B/Pb connectors

For RGBS applications, one of the sync channels (Horizontal or Vertical) may be used for the S channel

Not HDCP compliant

## **5 Installing the VP-740 Industrial Version on a Rack**

Thissection describes what to do before installing on a rack and how to rack mount.

#### **Before Installing on a Rack How to Rack Mount**

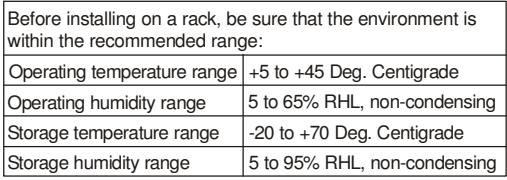

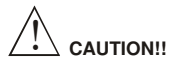

When installing on a 19" rack, avoid hazards by taking care that:

- 1 It is located within the recommended environmental conditions, as the operating ambient temperature of a closed or multi unit rack assembly may exceed the room ambient temperature.
- Once rack mounted, enough air will still flow around the 2 machine.
- The machine is placed straight in the correct horizontal 3 position.
- You do not overload the circuit(s). When connecting 4 the machine to the supply circuit, overloading the circuits might have a detrimental effect on overcurrent protection and supply wiring. Refer to the appropriate nameplate ratings for information. For example, for fuse replacement, see the value printed on the product label.
- The machine is earthed (grounded) in a reliable way 5and is connected only to an electricity socket with grounding. Pay particular attention to supply connections other than direct connections to the branch circuit (for example, the use of power strips), and that you use only the power cord that is supplied with the machine.

To rack-mount a machine:

Attach both ear brackets to the machine. To do so, remove the screws from each side of the machine (3 on each side), and replace those screws through the ear brackets. 1

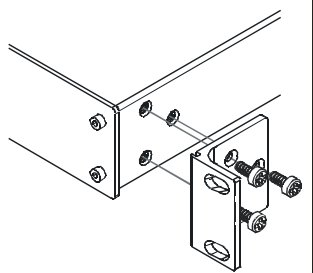

Place the ears of the machine against the rack rails, and insert the proper screws (not provided) through each of the four holes in the rack ears.  $\mathcal{Q}$ 

Note that:

- **In some models, the front panel may feature built-in rack ears**
- Detachable rack ears can be removed for desktop use
- Always mount the machine in the rack before you attach any cables or connect the machine to the power
- If you are using a Kramer rack adapter kit (for a machine that is not 19"), see the Rack Adapters user manual for installation instructions (you can download it at: http://www.kramerelectronics.com)

#### **6 Connecting the VP-740 Presentation Scaler / Switcher**

Using the **VP-740** you can select any one of the 8 inputs and scale that input to the output at the desired resolution.

To connect the **VP-740**, as the example in Figure 3 illustrates, do the following<sup>1</sup>:

- 1. Connect two composite video sources (for example, composite video player 1 and composite video player 2), to the CV 1 and CV 2 INPUT RCA connectors respectively.
- 2. Connect two s-Video sources (for example, s-Video player 1 and s-Video player 2), to the YC 1 and YC 2 INPUT 4p connectors respectively.
- 3. Connect an RGB or component video<sup>2</sup> source to the three Comp 2 INPUT  $RCA$  connectors<sup>3</sup>  $Y/R$ ,  $P_B/C_B/G$ , and  $P_R/C_R/B$ . For example:
	- An RGB camera to Y/**R**, PB/CB/**G**, PR/CR/**B OR**
	- A component video player to Y/R, PB/CB/G, PR/CR/B
- 4. Connect a computer graphics source to the VGA INPUT HD15 connector.
- 5. Connect a DVI (digital video interface) graphics source, to the DVI INPUT connector (not HDCP compliant).
- 6. Connect the five BNC OUTPUT connectors: R/Pr, G/Y, B/Pb, Hs, and Vs, to a video acceptor (for example, a plasma display).
- 7. Connect the DVI OUTPUT connector (not HDCP compliant) to a video acceptor (for example, a projector).
- 8. Connect the power cord 4 (not illustrated in Figure 3).
- 9. Connect a DC power plug (optional) from another Kramer unit<sup>5</sup> (that requires a 12VDC power input) to the 12VDC OUT connector.
- 10. Connect a PC (optional), as section 6.1 describes.

<sup>5</sup> For example, the Kramer FC-15

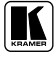

<sup>1</sup> Switch OFF the power on each device before connecting it to your VP-740. After connecting your VP-740, switch on its power and then switch on the power on each device

<sup>2</sup> Y/R, Pb/Cb/G, Pr/Cr/B is also known as Y, B-Y, R-Y, or YUV or Y, Pb, Pr

<sup>3</sup> The Comp 1 and the Comp 2 INPUTS RCA connectors are interchangeable. You can connect two RGBHV sources, an

RGBHV source to Comp 2 as well as to Comp 1; or two component (or RGB) sources, to Comp 1 as well as to Comp 2

<sup>4</sup> We recommend that you use only the power cord that is supplied with this machine

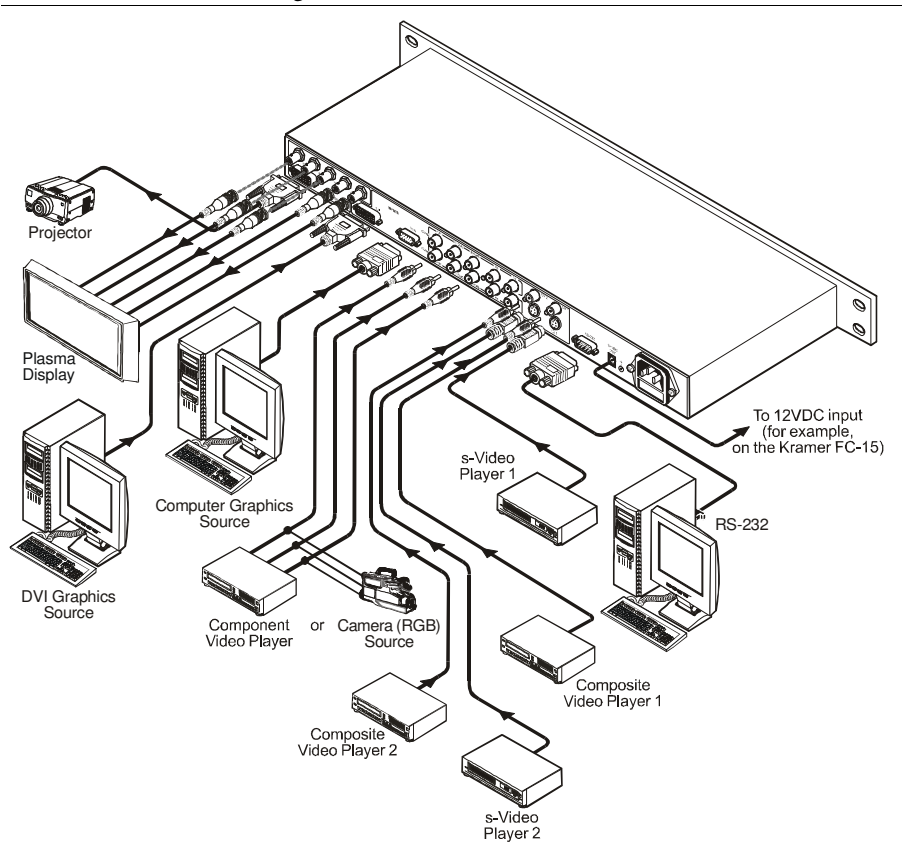

*Figure 3: Connecting the VP-740 Rear Panel*

#### **6.1 Connecting a PC**

You can connect a PC (or other controller) to the **VP-740** via the RS-232 port for remote control, and for upgrading the firmware.

To connect a PC to a **VP-740** unit, using the Null-modem adapter provided with the machine (recommended):

 Connect the RS-232 DB9 rear panel port on the **VP-740** unit to the Null-modem adapter and connect the Null-modem adapter with a 9-wire flat cable to the RS-232 DB9 port on your PC

To connect a PC to a **VP-740** unit, without using a Null-modem adapter:

• Connect the RS-232 DB9 port on your PC to the RS-232 DB9 rear panel port on the VP-740 unit, forming a cross-connection<sup>1</sup>, as Figure 4 illustrates

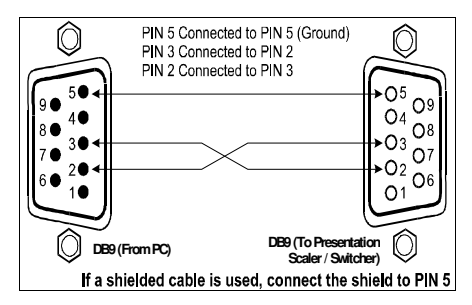

*Figure 4: Connecting the PC*

<sup>1</sup> Also known as a Null-modem connection

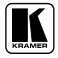

## **7 Understanding the PIP Feature**

The Picture-in-Picture inserter (PIP) is used for the simultaneous display of video and graphic sources, and lets you display:

- An inserted video source<sup>1</sup> PIP over a graphic source<sup>2</sup>
- An inserted graphic source<sup>2</sup> PIP over a video source<sup>1</sup>

Your Presentation Scaler / Switcher automatically recognizes and displays only the relevant sources, as the following two examples illustrate:

- Choosing the AV 1 PIP source when the VGA input is selected, will insert the composite video source over the VGA graphic displayed on the screen. You can choose a component, YC 1, YC 2 or AV 2 PIP source<sup>3</sup> (instead of the AV 1). You cannot choose VGA or DVI 4
- Choosing the VGA PIP source when the AV 1 input is selected, will insert the VGA graphic source over the composite video displayed on the screen. You can choose a VGA or DVI PIP source<sup>3</sup> (instead of the VGA). You cannot choose AV 2, YC 1, or YC  $2^5$

#### **7.1 Activating the PIP Feature**

To turn ON the PIP, do one of the following:

- Switch on the PIP functionality via the OSD Menu (see Figure 27)
- Press the PIP key on the remote control transmitter (see Figure 44)

When the Label is  $ON^6$  (see Figure 31), the PIP is enclosed by an orange frame, and the OSD PIP status appears superimposed over the top right corner of the screen for a few seconds, as Figure 5 illustrates. After a few seconds<sup>7</sup>, the orange frame and the OSD PIP status automatically disappear<sup>8</sup>.

Activating the PIP subsequently cycles between the PIP with the orange frame and no PIP.

<sup>1</sup> That is, composite, s-Video or component video (interlaced)

<sup>2</sup> That is, DVI, VGA or progressive component video

<sup>3</sup> As long as it is connected and switched on. Otherwise, choosing it will display a blank screen

<sup>4</sup> As these are graphics sources and you cannot insert a graphics PIP over a graphics source

<sup>5</sup> As these are video sources and you cannot insert a video PIP over a video source

<sup>6</sup> The information prompt will appear while you change the source or adjust the image. For example, you can resize the PIP via the infra-red remote control transmitter (see section 7.3)

<sup>7</sup> By default, 20 seconds. But you can reset the timeout (from 3 to 60 seconds)

<sup>8</sup> Trying to activate the PIP again while the PIP is still enclosed by an orange frame deactivates the PIP

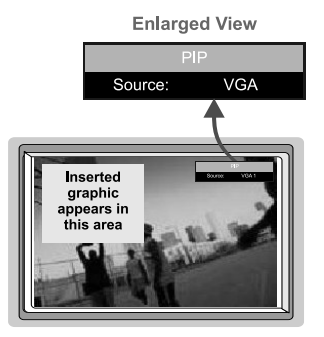

*Figure 5: OSD PIP Status*

#### **7.2 PIP Characteristics**

You can determine the following PIP characteristics:

- PIP Source
- PIP Size  $(1/4, 1/9, 1/16, 1/25,$  Split or User Define)
- Horizontal and Vertical position, placing it anywhere on the screen

#### **7.3 Resizing the PIP**

To resize the PIP (1/4, 1/9, 1/16, 1/25, Split or User Define):

- When the Label is ON and the PIP is enclosed by an orange frame, press the Up and/or Down DIRECTION keys on the infra-red remote control transmitter or the *UP* and/or *DOWN* front panel scroll buttons
- Use the OSD Menu buttons

#### **7.4 Moving the Position of the PIP**

To move the location of the PIP:

- When the the orange frame and the OSD PIP status automatically disappear<sup>1</sup>, press the Up, Down, Left and/or Right DIRECTION keys on the infra-red remote control transmitter or the *UP, DOWN, LEFT* and/or *RIGHT* front panel scroll buttons
- Adjust<sup>2</sup> the H-Position and/or V-Position in the PIP Utility Settings OSD Menu (see section 8.4.3), using the remote control transmitter or the front panel OSD buttons

<sup>2</sup> Adjustment range is between –32 and +32 (default is –31)

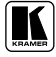

<sup>1</sup> Label and frame disappear according to the Time Out Setting in the utilities Menu (see section 8.4.5)

### **7.5 Locking and Unlocking the Front Panel**

You can lock the front panel<sup>1</sup> and control from the infra-red remote control transmitter to safeguard the settings on the **VP-740**.

To lock the front panel completely (none of the buttons are active):

• Press and hold the *MENU* front panel OSD button or the MENU key on the infra-red remote control transmitter for a few seconds, until the Key Lock On OSD status appears superimposed over the top right corner of the screen for a few seconds<sup>2</sup>, as Figure 6 illustrates

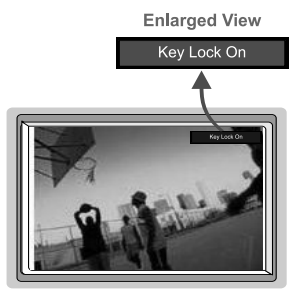

*Figure 6: Locking / Unlocking the Front Panel*

You can also:

- Lock the front panel, but keep the SOURCE button on the front panel and the source selection buttons on the IR control transmitter active  $-$  while the remaining machine functions are locked (see section 8.4.9)
- Exerchment Mean in Eucked<sup>3</sup> after cycling the power (see section 8.4.9)

To unlock the front panel (releasing the protection mechanism):

• Press and hold the *MENU* front panel OSD button or the MENU key on the infra-red remote control transmitter for a few seconds, until the Key Lock Off OSD status appears superimposed over the top right corner of the screen for a few seconds<sup>2</sup>

<sup>1</sup> However, operation via RS-232 serial commands (remote controller or PC) is still available

<sup>2</sup> By default, 20 seconds. But you can reset the timeout (from 3 to 60 seconds)

<sup>3</sup> That is the front panel and the IR control transmitter remain locked

## **8 Operating the VP-740 via the OSD MENU Screen**

You can control the Presentation Scaler / Switcher from the:

- Front panel OSD MENU and ENTER control buttons
- Front panel OSD Scroll buttons:

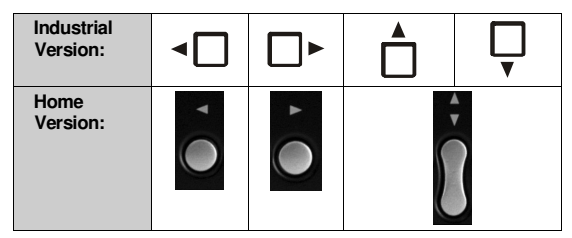

- Infra-red remote control transmitter MENU key and DIRECTION keys (see section 8.6)
- RS-232 remote control

The **VP-740** also includes a front panel SOURCE button that scans the inputs (AV-1, AV-2, YC-1, YC-2, Comp 1, Comp 2, VGA, and DVI) until it locates an active source.

You can switch seamlessly<sup>1</sup> between each input<sup>2</sup> that is connected to a source, by pressing the front panel SOURCE button. The OSD status appears superimposed over the top right corner of the screen for a few seconds. Each of the five OSD screens has its distinctive icon<sup>3</sup>, which is highlighted orange when selected<sup>4</sup> (defined in Figure 7). In addition, the appropriate setting is also displayed on the front panel STATUS display (for example, "Menu" followed by "Image Tuning" on the line below, when the Image Tuning OSD screen is selected).

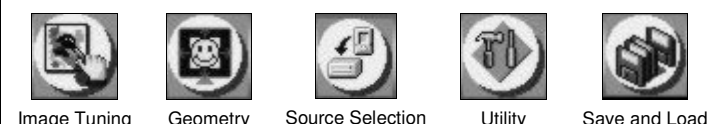

*Figure 7: OSD Screen Icons*

<sup>4</sup> In addition the name of the selected OSD screen appears in the top left. For example, "Image Tuning" in Figure 8

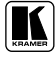

<sup>1</sup> For glitchless transitions between inputs

<sup>2</sup> To set the image transition speed (fast, safe or moderate), see section 8.4.4

<sup>3</sup> Each icon represents a Level 1 function. In addition to Level 1, the OSD structure includes Level 2 (a subset of level 1),

Level 3 (a subset of level 2), Level 4 (a subset of level 3)

Use the OSD Menu as follows:

- Press the MENU front panel OSD button or the MENU key on the remote control transmitter (see Figure 44) to display the first OSD screen
- Press the MENU front panel OSD button or the MENU key on the infra-red remote control transmitter (see Figure 44), to move to the previous level in the OSD screen (Esc.)
- Press the up or down arrow buttons to select the menu icons and press ENTER to confirm the selection
- Use the right and left arrow buttons to increase and decrease the numerical rates (where relevant)

## **8.1 The Image Tuning Menu Screen**

The "Image Tuning" menu screen (see Figure 8) lets you adjust the brightness<sup>1</sup>, contrast<sup>1</sup>, saturation<sup>1</sup>, hue<sup>1</sup> and sharpness<sup>2</sup>.

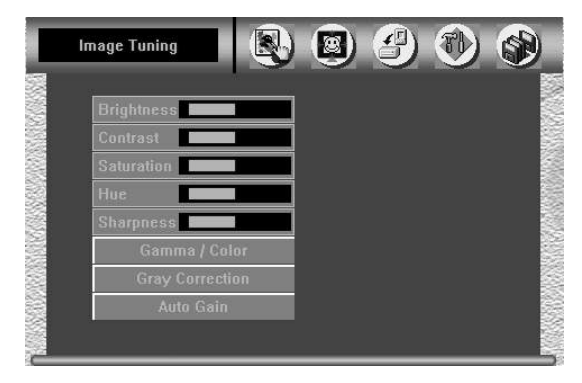

*Figure 8: First OSD Screen: the "Image Tuning" Menu Screen*

<sup>1</sup> Adjustment range is between –32 and +32 (default is 0)

<sup>2</sup> Adjustment range is between –8 and +8 (default is 0)

#### **8.1.1 The Gamma / Color Screen**

T **SP Image Tuning Color Man** п

Figure 9 illustrates the Gamma<sup>1</sup> / Color Screen<sup>1</sup>.

*Figure 9: Gamma / Color Screen*

Choosing Color Manager illustrated in Figure 9, lets you adjust the red, green, blue and yellow (see Figure 10).

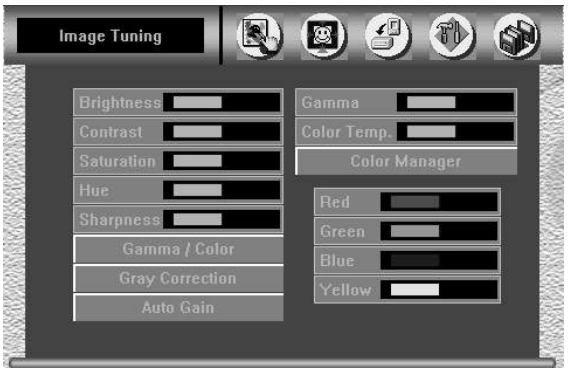

*Figure 10: Color Manager Screen*

<sup>1</sup> Adjustment range is between –10 and +10 (default is 0)

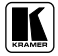

#### **8.1.2 The Gray Correction Screen and Auto Gain**

Choosing Gray Correction<sup>1</sup>, lets you correct the gray color by adjusting the dark red, dark blue, light red, and light blue colors (see Figure 11).

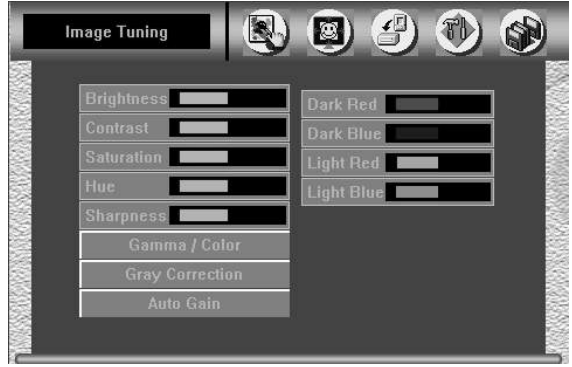

*Figure 11: Gray Correction Screen*

Choosing the Auto Gain<sup>2</sup> button lets you automatically adjust the brightness and contrast.

## **8.2 Controlling the Geometry**

Figure 12 illustrates the Geometry Screen.

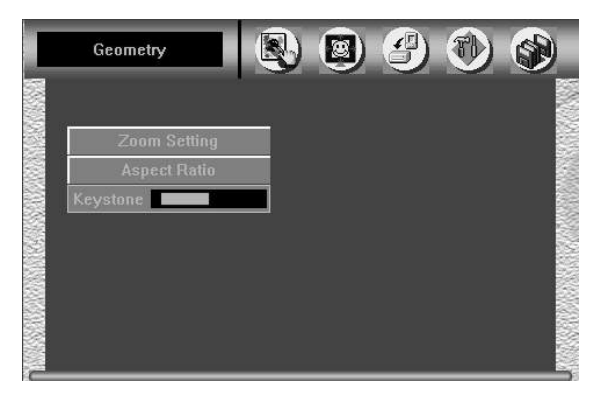

*Figure 12: Geometry Screen*

<sup>1</sup> Adjustment range is between –32 and +32 (default is 0)

<sup>2</sup> Available for graphics sources only

Operating the VP-740 via the OSD MENU Screen

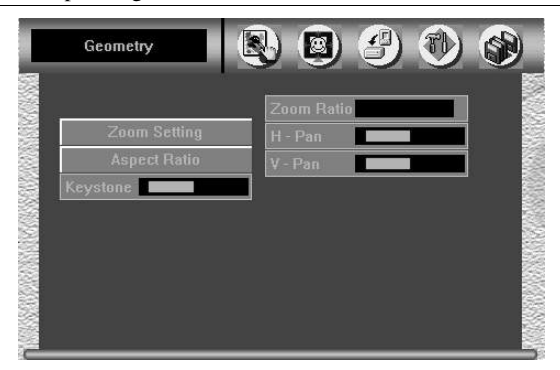

*Figure 13: Geometry – Zoom Setting Screen*

You can adjust the zoom ratio to up to 400% via the OSD Menu buttons and also adjust  $H$  – Pan and V – Pan<sup>1</sup> (see Figure 14).

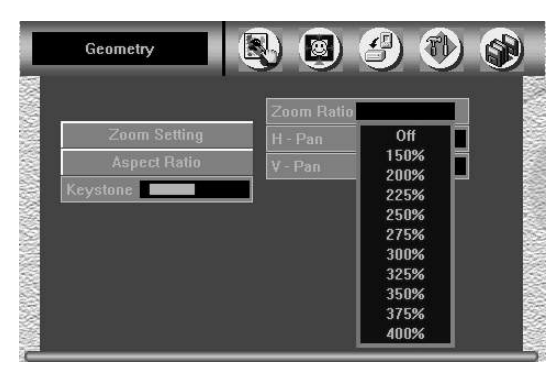

*Figure 14: Geometry – Zoom Ratio Screen*

Figure 15 to Figure 19 (inclusive) illustrate the Geometry Aspect Ratio screens. Set the following characteristics according to your specific requirements: anamorphic (displays the aspect ratio (usually 16:9)), virtual wide (anamorphic plus non-linear scaling), letterbox<sup>2</sup> (the vertical line is expanded to full screen<sup>3</sup>—it is assumed that there are two bands of black, top and bottom of the screen), native (lets you set the native resolution according to the specifications of the Plasma screen or projector), 4:3 output<sup>4</sup> (the length to height ratio is 4:3), and user define<sup>4</sup> (H-Zoom, V-Zoom, H-Pan, and V-Pan).

3 Panning the picture refers to resizing and cropping it

<sup>4</sup> Adjustment range is between –32 and +32 (default is 0)

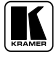

<sup>1</sup> Adjustment range is between –64 and +64 (default is 0)

<sup>2</sup> Adjustment range is between –32 and +32 (default is 0)

#### Operating the VP-740 via the OSD MENU Screen

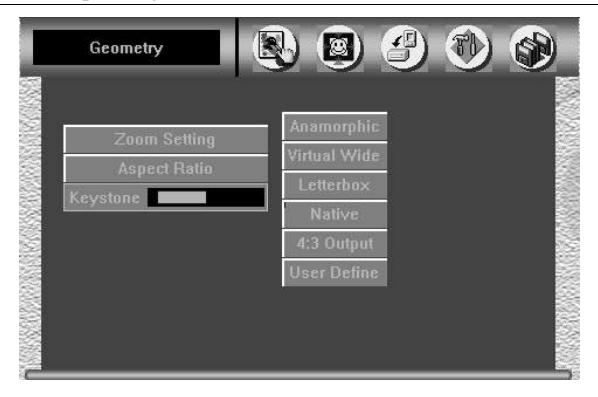

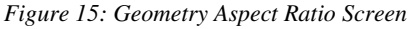

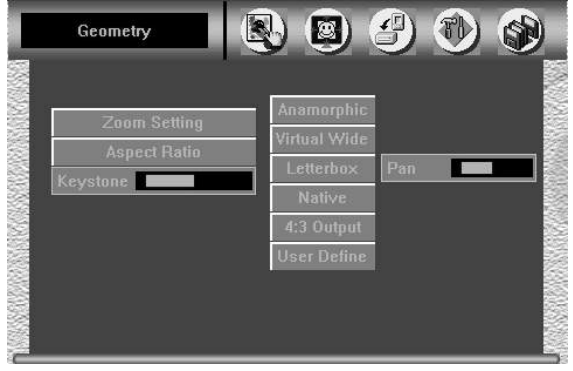

*Figure 16: Geometry Aspect Ratio Letterbox Pan Screen*

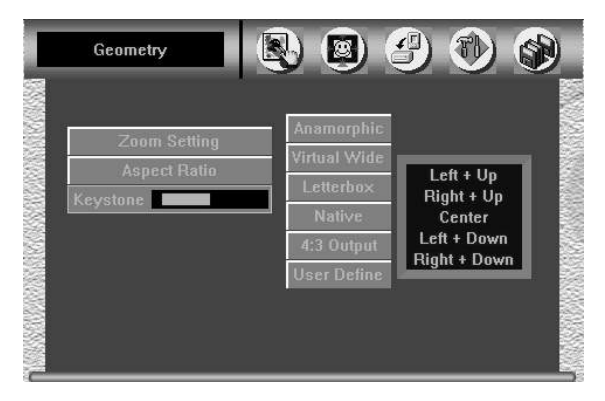

*Figure 17: Geometry Aspect Ratio Native Screen*

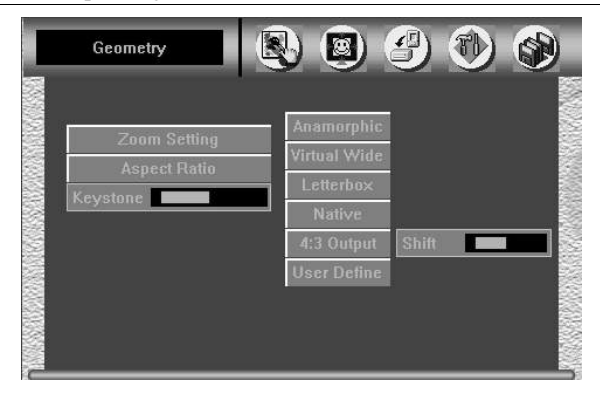

*Figure 18: Geometry Aspect Ratio 4:3 Output Shift Screen*

You can set the user define<sup>1</sup> according to your specific requirements:

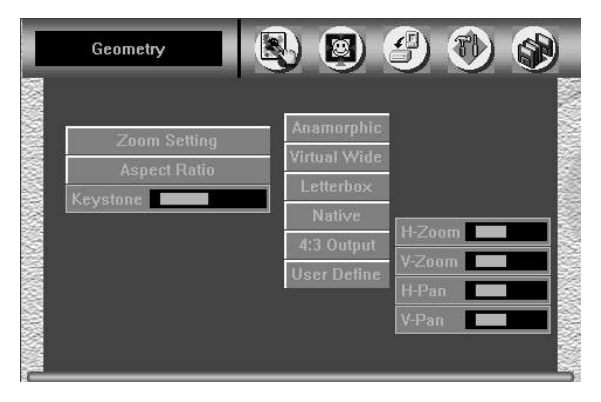

*Figure 19: Geometry Aspect Ratio User Define Screen*

You can adjust the Keystone<sup>1</sup> (to keep the picture rectangular) according to your specific requirements.

#### **8.3 Selecting the Source**

Figure 20 illustrates the Source Selection screen, displaying the active source, as well as facilitating changing of the source.

<sup>1</sup> Adjustment range is between –32 and +32 (default is 0)

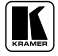

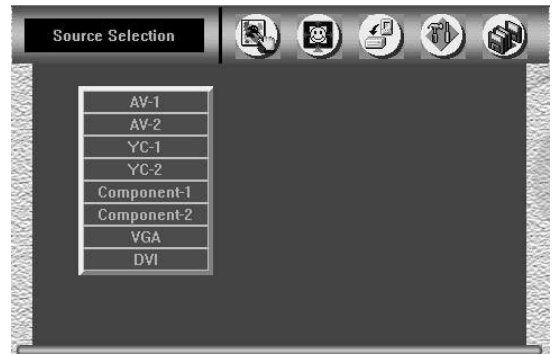

*Figure 20: Source Selection Screen*

Alternatively, you can select a source using the front panel SOURCE button (which scans the inputs until it locates an active source) or the appropriate infra-red remote control transmitter keys.

#### **8.4 Configuring via the Utility Screens**

You can determine how your **VP-740** will function via the Utility screen.

#### **8.4.1 Choosing the Video Setting Utility**

Video Setting is automatically displayed when one of the following sources is selected:

- $\bullet$  Composite<sup>1</sup>
- s-Video

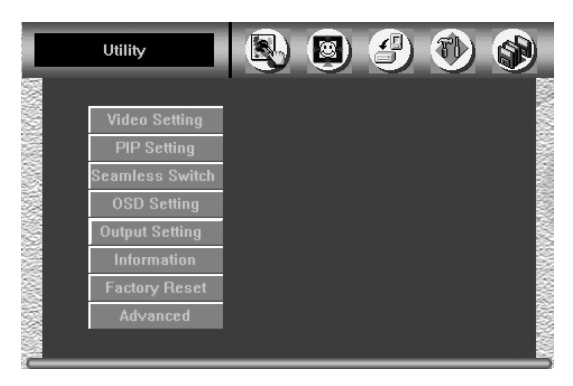

*Figure 21: Video Setting Utility Screen (Composite or s-Video Source)*

<sup>1</sup> As the information screen in Figure 36 illustrates

Figure 22 displays the Video Setting characteristics that include: Horizontal Start<sup>1</sup>, Vertical Start<sup>2</sup>, Noise Reduction<sup>3</sup> and Chroma Delay<sup>4</sup>. The Video Setting menu also lets you select the Color Format (Default, RGB or YUV) and the Film Mode 5 .

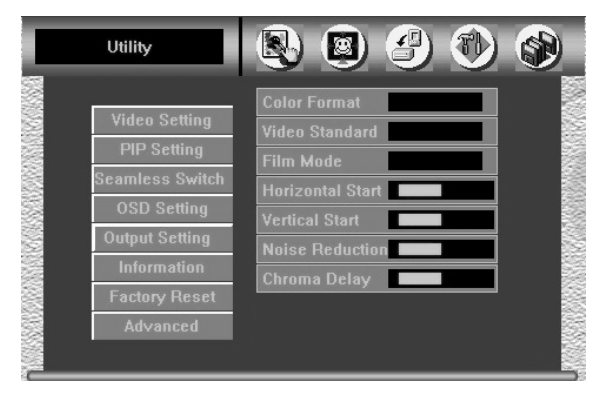

*Figure 22: Video Setting Utility Screen*

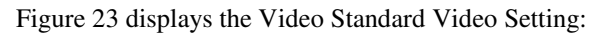

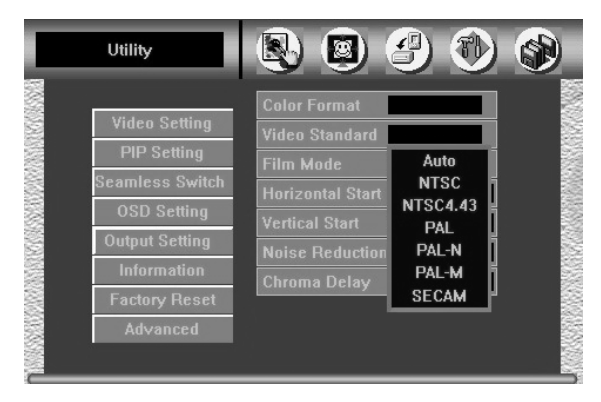

*Figure 23: Video Standard Video Setting Utility Screen*

5 Select On for 3:2 or 2:2 pulldown

<sup>1</sup> Adjustment range is between –15 and +15 (default is 0)

<sup>2</sup> Adjustment range is between –19 and +19 (default is 0)

<sup>3</sup> Adjustment range is between –16 and +16 (default is 0)

<sup>4</sup> Adjustment range is between –4 and +3 (default is 0)

#### **8.4.2 Choosing the PC Data Utility**

PC Data is automatically displayed when one of the following sources is selected:

- Component
- VGA
- DVI
- HDTV

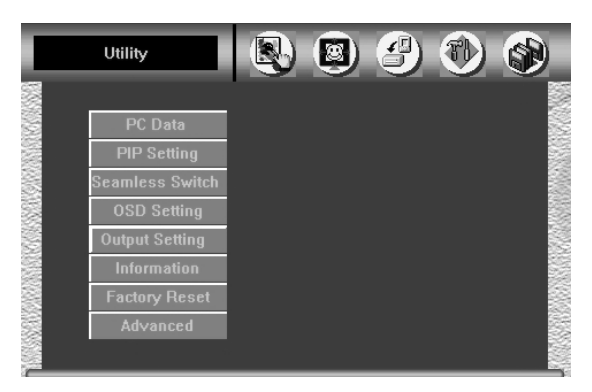

*Figure 24: PC Data Utility Screen (Component, VGA, DVI or HDTV Source)*

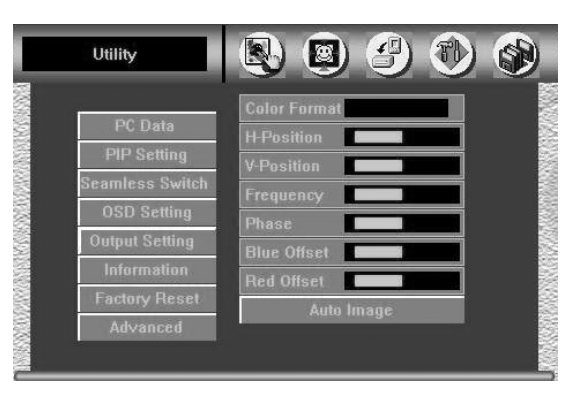

*Figure 25: PC Data Utility Screen*

Figure 26 displays the PC Data Color Formats (H-Position and V-Position have an adjustment range between –64 and +64 (default is 0)):

Operating the VP-740 via the OSD MENU Screen

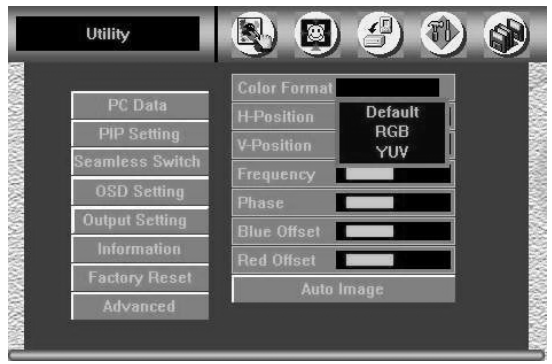

*Figure 26: PC Data Utility Color Formats Screen*

The PC Data menu also lets you set the frequency<sup>1</sup>, Phase<sup>2</sup>, Blue Offset<sup>3</sup> and Red Offset<sup>3</sup>. Auto image automatically sets the H-Position, V-Position, Frequency and Phase.

#### **8.4.3 Choosing the PIP Settings Utility**

From the PIP Setting Utility screen, you can activate the PIP (see Figure 27), and choose the source (see Figure 28), the size (see Figure 29) and the position<sup>4</sup> of the PIP.

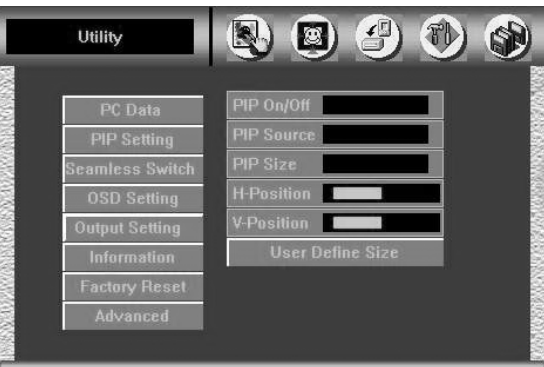

*Figure 27: PIP Setting Utility On/Off Screen*

<sup>1</sup> Frequency has an adjustment range between –64 and +64 (default is 0)

<sup>2</sup> Phase has an adjustment range between –16 and +16 (default is 0)

<sup>3</sup> Adjustment range is between –32 and +32 (default is 0)

<sup>4</sup> H-Position and V-Position have an adjustment range between –32 and +32 (default is 0)

#### Operating the VP-740 via the OSD MENU Screen

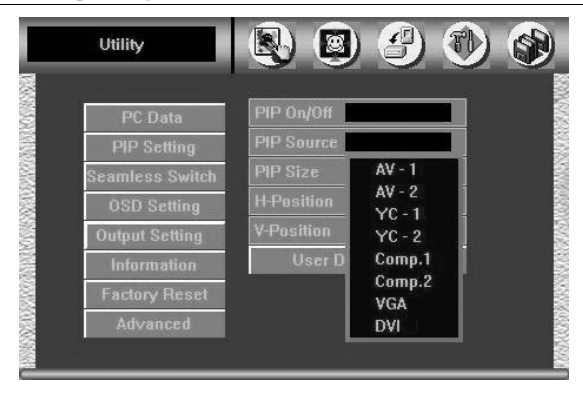

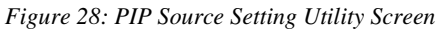

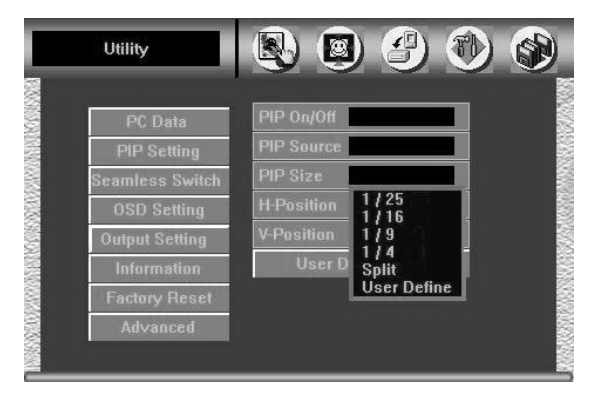

*Figure 29: PIP Size Setting Utility Screen*

#### **8.4.4 Choosing the Seamless Switch Utility**

From the Seamless Switch Utility screen (see Figure 30), you can choose a fast<sup>1</sup>, safe<sup>2</sup> (takes longer than fast) or moderate (between fast and safe) image transition speed:

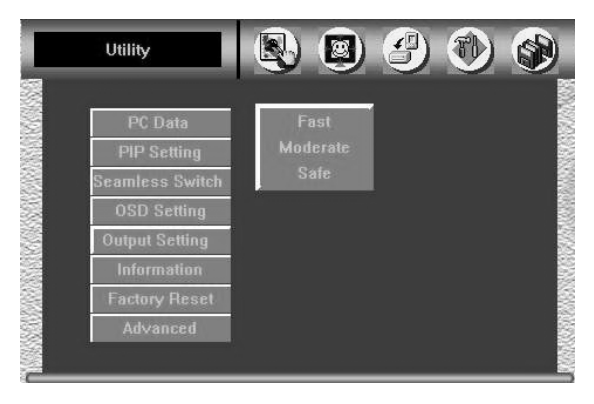

*Figure 30: Seamless Switch Utility Screen*

#### **8.4.5 Choosing the OSD Setting Utility**

From the OSD Setting Utility screen you can set the OSD position<sup>3</sup>, time out<sup>4</sup>, and whether the label is displayed or not.

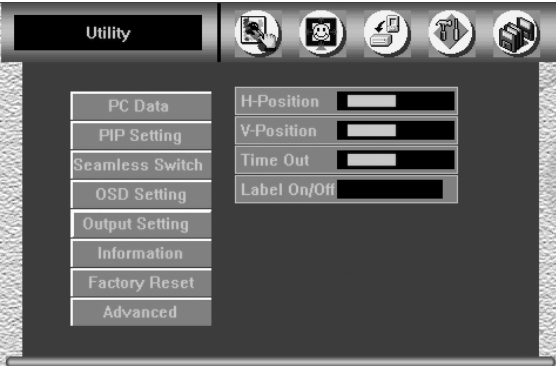

*Figure 31: OSD Setting Utility*

<sup>1</sup> An immediate switch, without checking the resolution. However, the image transition may appear unstable

<sup>2</sup> A smooth image transition (the input resolution at the input is checked and outputted after a few seconds delay)

<sup>3</sup> H-Position and V-Position have an adjustment range between –32 and +32 (default is 0)

<sup>4</sup> Range (in seconds) is between +3 and +60 (default is 20)

#### **8.4.6 Choosing the Output Setting Utility**

From the Output Setting Utility screen you can adjust $^1$  the resolution (see Figure 32) and— if the OSD status label is enabled— the OSD status appears superimposed over the top right corner of the screen<sup>2</sup> for a few seconds<sup>3</sup>.

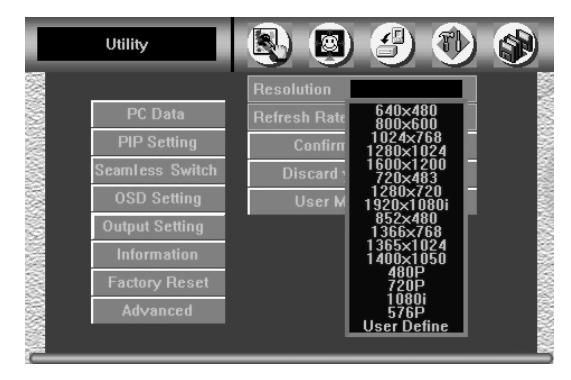

*Figure 32: Output Setting Resolution Utility Screen*

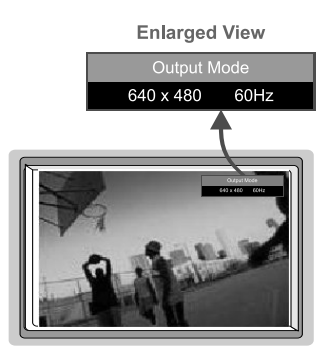

*Figure 33: OSD Output Status*

From the Output Setting Utility screen you can also adjust<sup>4</sup> the refresh rate (see Figure 34) and a user definable output mode<sup>5</sup> (see Figure 35 and Table 3).

<sup>1</sup> Each adjustment requires confirmation: select " Confirm the setting" and press Enter. To cancel an adjustment, select "Discard your changes" and press Enter

<sup>2</sup> Adjusting the output resolution results in a corresponding adjustment to the size of the OSD status window

<sup>3</sup> By default, 20 seconds. But you can reset the timeout (from 3 to 60 seconds)

<sup>4</sup> Each adjustment requires confirmation: select " Confirm the setting" and press Enter. To cancel an adjustment, select "Discard your changes" and press Enter

<sup>5</sup> Recommended for advanced users only – non-standard settings may not be recognized by the display device

#### Operating the VP-740 via the OSD MENU Screen

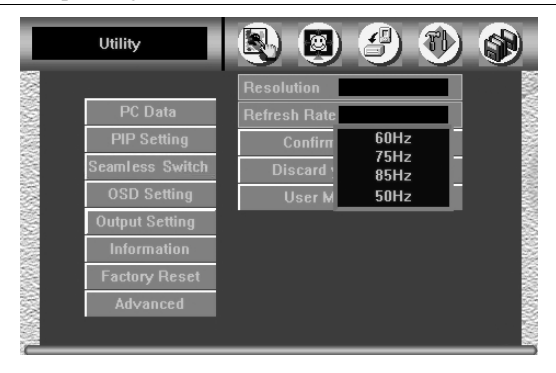

*Figure 34: Output Setting Refresh Rate Utility Screen*

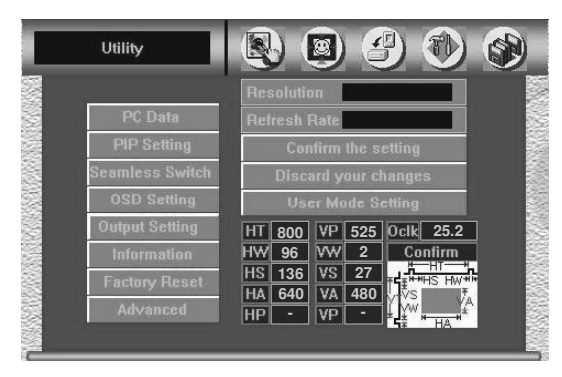

*Figure 35: Output Setting User Mode Setting Utility Screen*

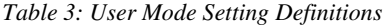

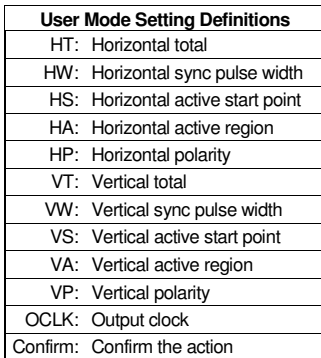

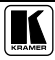

#### **8.4.7 Verifying Configuration Details via the Information Screen**

From the Information screen (see Figure 36), you can verify the main source, PIP source, output mode, as well as the firmware version number:

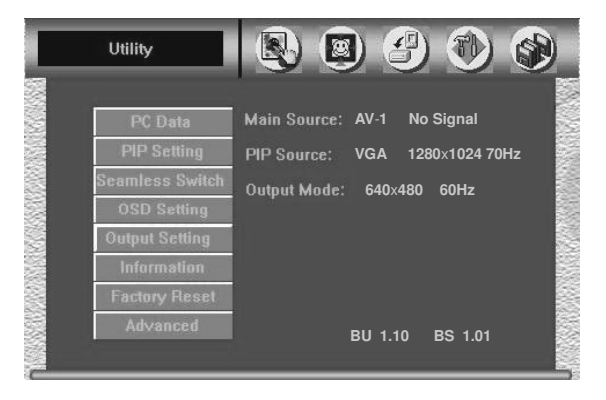

*Figure 36: Information Screen*

#### **8.4.8 Choosing Factory Reset**

From the Factory Reset Utility screen (see Figure 37), you can reset your **VP-740** to its preset default setting:

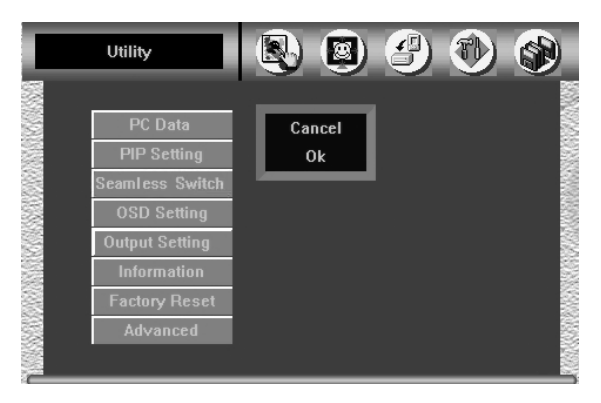

*Figure 37: Factory Reset Screen*

#### **8.4.9 Choosing Advanced**

From the Advanced screen, select the blank color<sup>1</sup>, choose whether the start up logo will appear on screen, and set the Mode Define<sup>2</sup> parameters (see Figure 40).

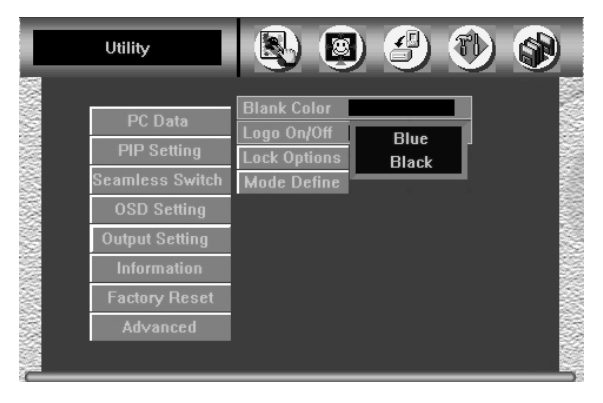

*Figure 38: Advanced Screen*

The Advanced screen also lets you set the panel lock options (see Figure 39). Set the Save option to On to keep the panel locked the next time the machine is powered up. Set the Input lock to Off so you can still use the SOURCE button on the front panel to select an active and connected source or to select an input using your IR remote transmitter.

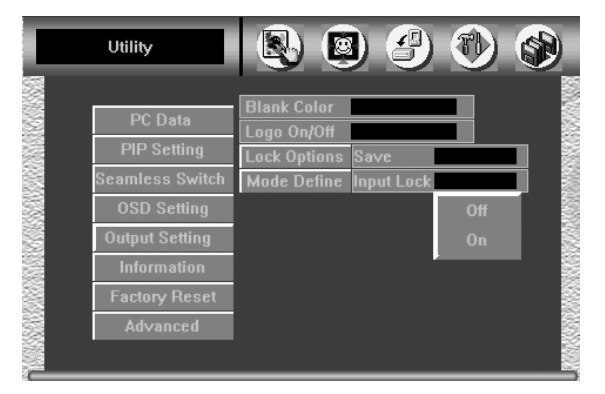

*Figure 39: Advanced Screen – Lock Options*

<sup>2</sup> Recommended for advanced users only – non-standard settings may not be recognized by the display device

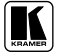

<sup>1</sup> The blank color is the screen color (black or blue) when there is no active source connected

The Mode Define option includes the Save Mode, the Erase Mode<sup>1</sup> and the Measure Mode (see Figure 40). When the Measure mode is set to default, it measures and displays the parameters of the currently selected input (see Figure 40 and Table 4). When the Measure Mode is set to User Define, you can set the selected input to a non-standard resolution<sup>2</sup> and save it in the Save Mode<sup>3</sup> (or erase it in the Erase Mode later on).

| <b>Blank Color</b><br><b>Video Setting</b><br>Logo On/Off<br><b>PIP Setting</b><br><b>Lock Options</b><br><b>Seamless Switch</b><br><b>Mode Define</b><br>1328 H Freq: 58.639KHz<br><b>OSD Setting</b><br>73Hz<br>V Freq:<br>272<br><b>Output Setting</b><br>803<br>1024<br>Tota<br>31<br>Save Mode<br><b>Information</b><br>768<br><b>Erase Mode</b><br>Active<br><b>Factory Reset</b><br>19<br><b>Measure Mode</b><br><b>RGB</b><br>Color<br><b>Default</b><br><b>Advanced</b><br><b>User Define</b> | Utility | Ø,<br>R. | $\bigoplus$ |  |
|----------------------------------------------------------------------------------------------------|---------|----------|-------------|--|
|                                                                                                    |         |          |             |  |

*Figure 40: Advanced Screen –Mode Define*

Table 4 defines the Mode Define features.

| <b>User Mode Setting Definitions</b> |                                               |  |  |
|--------------------------------------|-----------------------------------------------|--|--|
| H Total                              | Horizontal Total                              |  |  |
| H Start                              | Horizontal active start point                 |  |  |
| <b>H</b> Active                      | Horizontal active region                      |  |  |
| V Start                              | Vertical active start point                   |  |  |
| V Active                             | Vertical active region                        |  |  |
| Ch. Pump                             | Charge pump current                           |  |  |
| Color                                | Color format                                  |  |  |
| H Freg                               | Horizontal Frequency                          |  |  |
| V Freg                               | <b>Vertical Frequency</b>                     |  |  |
| Measure Mode                         | Select between Default and User Define        |  |  |
| Save Mode                            | Save the user defined Main Source resolution  |  |  |
| Erase Mode                           | Erase the user defined Main Source resolution |  |  |

*Table 4: Mode Define Features*

<sup>1</sup> Save or Erase Resolution and frequency

<sup>2</sup> When choosing Factory Reset (see section 8.4.8), the non-standard resolution resets to the default resolution setting

<sup>3</sup> The non standard resolution appears on the Information screen as the Main Source resolution

#### **8.5 Saving and Loading**

You can store up to three separate adjustments: Setting 1, Setting 2, and Setting 3. Each adjustment can include alterations made via the image tuning settings (Brightness, Contrast, Saturation, Hue Sharpness, Gamma / Color, and/or Gray Correction) and/or alterations made via the aspect ratio settings (Anamorphic, Virtual Wide, Letterbox, Native, 4:3 Output, and/or User Define).

You can recall any adjustment by loading the appropriate setting from the Load Screen— Setting 1, Setting 2, or Setting 3— see Figure 43, or via the remote transmitter— Memory 1, Memory 2, or Memory 3— see Figure 44.

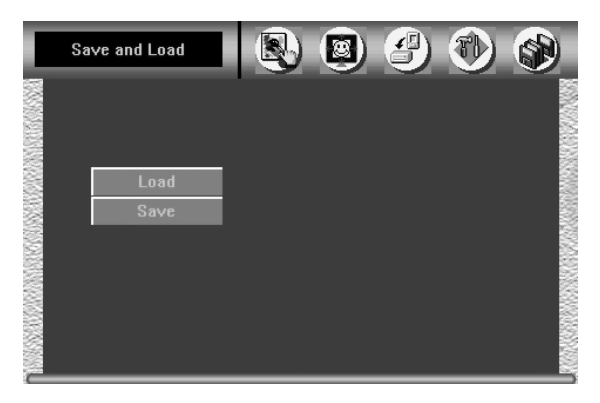

*Figure 41: Save and Load Screen*

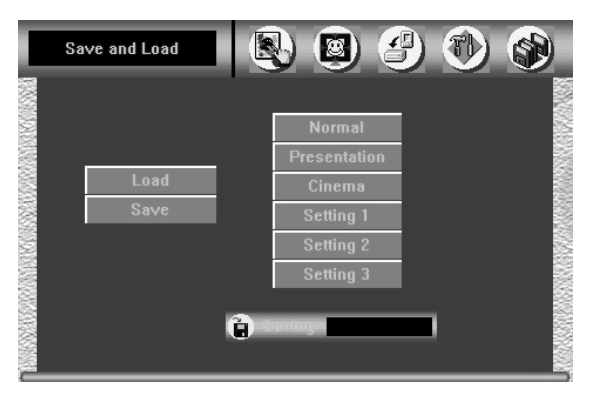

*Figure 42: Save Screen*

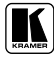

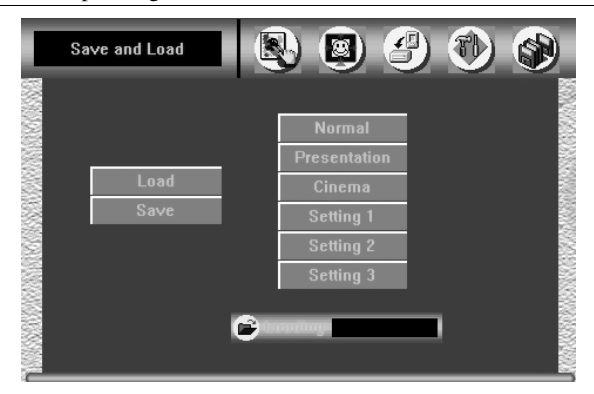

*Figure 43: Load Screen*

#### **8.6 Operating via the Infra-red Remote Control Transmitter**

You can control the **VP-740** via the remote transmitter:

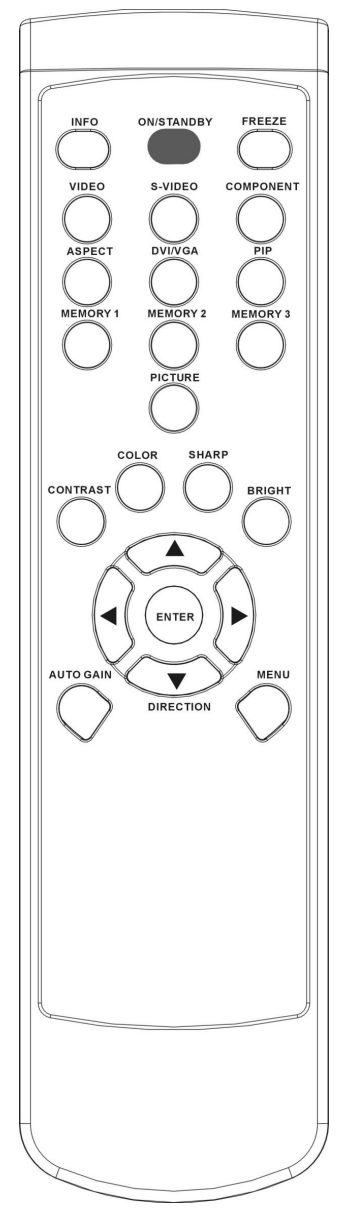

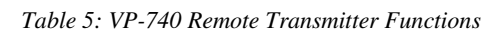

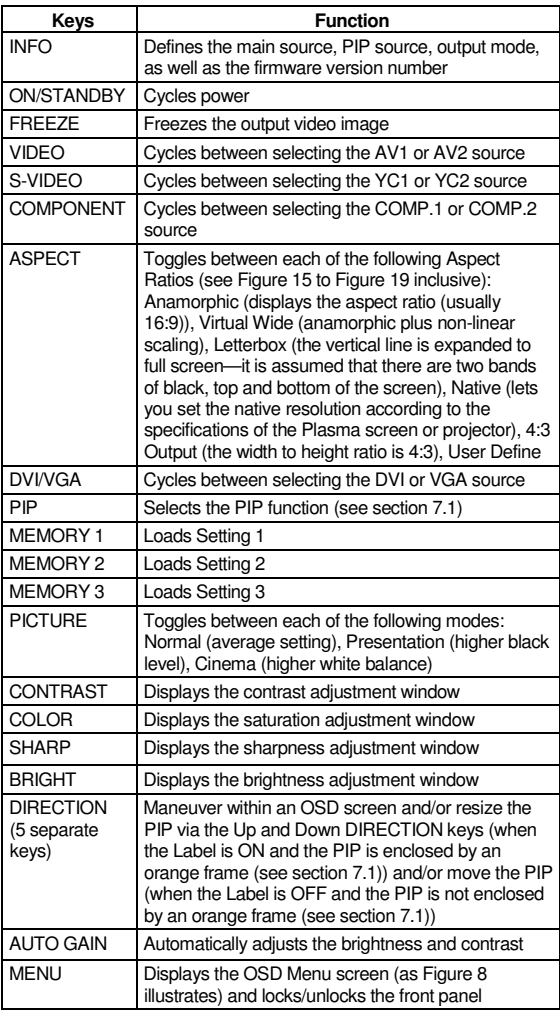

*Figure 44: Remote Transmitter*

## **9 Technical Specifications**

Table 6 includes the technical specifications<sup>1</sup>:

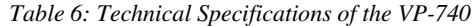

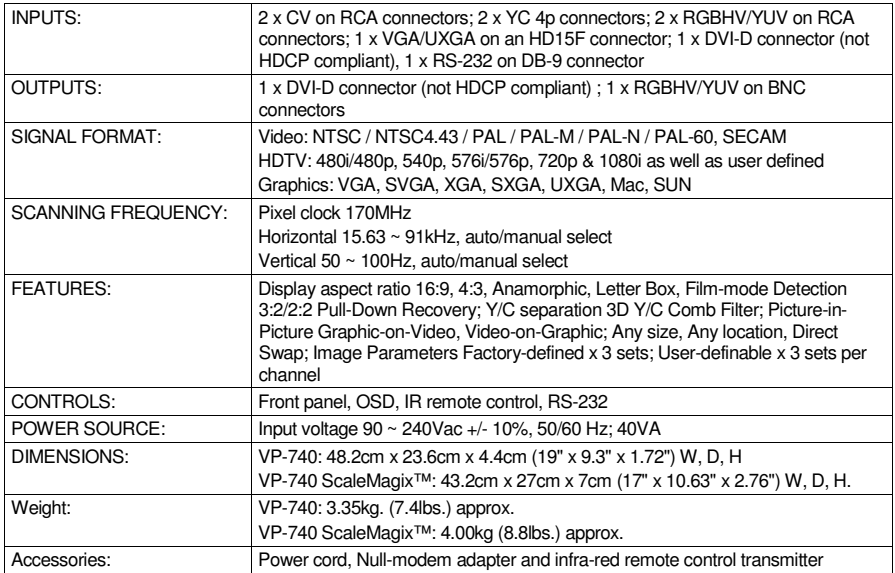

<sup>1</sup> Specifications are subject to change without notice

| <b>Sync Type Support</b> |            | RGBHV, RGBHs, RGsB (not supported) |                                   |  |
|--------------------------|------------|------------------------------------|-----------------------------------|--|
| <b>RGB Signal</b>        | Resolution | <b>Vertical Frequency (Hz)</b>     | <b>Horizontal Frequency (KHz)</b> |  |
| 640x480                  | 640x480    | 60                                 | 31.469                            |  |
|                          | 640x480    | 67                                 | 35.0001                           |  |
|                          | 640x480    | 72                                 | 37.8611                           |  |
|                          | 640x480    | 75                                 | 37.500                            |  |
|                          | 640x480    | 85                                 | 43.2691                           |  |
| 720x400                  | 720x400    | 70                                 | 31.469                            |  |
|                          | 720x400    | 85                                 | 37.92                             |  |
| 800x600                  | 800x600    | 56                                 | 35.156                            |  |
|                          | 800×600    | 60                                 | 37.8791                           |  |
|                          | 800×600    | 72                                 | 48.077                            |  |
|                          | 800x600    | 75                                 | 46.875                            |  |
|                          | 800x600    | 85                                 | 53.674                            |  |
| 832x624                  | 832x624    | 75                                 | 49.7001                           |  |
| 1024x800                 | 1024x800   | 84                                 | 70.8401                           |  |
| 1024x768                 | 1024x768   | 60                                 | 48.3631                           |  |
|                          | 1024x768   | 70                                 | 56.476l                           |  |
|                          | 1024x768   | 75                                 | 60.2001                           |  |
|                          | 1024x768   | 85                                 | 68.6771                           |  |
| 1152x864                 | 1152x864   | 75                                 | 67.500                            |  |
| 1152x870                 | 1152x870   | 75                                 | 68.700                            |  |
| 1152x900                 | 1152x900   | 66                                 | 61.846                            |  |
|                          | 1152x900   | 76                                 | 71.808                            |  |
| 1280x960                 | 1280x960   | 60                                 | 60.000                            |  |
|                          | 1280x960   | 85                                 | 85.9381                           |  |
| 1280x720                 | 1280x720   | 60                                 |                                   |  |
| 1280x1024                | 1280x1024  | 60                                 | 63.9811                           |  |
|                          | 1280x1024  | 75                                 | 79.9761                           |  |
|                          | 1280x1024  | 76                                 | 81.130                            |  |
|                          | 1280x1024  | 85                                 | 91.146                            |  |
| 1400x1050                | 1400x1050  | 60                                 | 66.000                            |  |
|                          | 1400x1050  | 70                                 | 77.000                            |  |
|                          | 1400x1050  | 72                                 | 79.2001 <sup>1</sup>              |  |
|                          | 1400x1050  | 75                                 | 82.500l <sup>1</sup>              |  |
|                          | 1400x1050  | 85                                 | 93.500l <sup>1</sup>              |  |
| 1600x1200                | 1600x1200  | 60                                 | $75.0001$ <sup>1</sup>            |  |
|                          | 1600x1200  | 70                                 | 87.500 <sup>1</sup>               |  |
|                          | 1600x1200  | 75                                 | 93.7501                           |  |
|                          | 1600x1200  | 85                                 | 106.2501                          |  |
| 10801                    | 1920x540   | 60                                 | 33.6701                           |  |
| 720P                     | 1280x720   | 60                                 | 45.363                            |  |
| 480P                     | 720x483    | 60                                 | 31.469                            |  |
| 576P                     | 720x576    | 50                                 | 31.256                            |  |
| 1024x576                 | 1024x576   | 60                                 | 44.000                            |  |
|                          | 1024x576   | 72                                 | 58.8901                           |  |

*Table 7: Technical Specifications of the VP-740 (Input Signal –VGA)*

<sup>1</sup> Quality is not optimal, as its sample frequency is over ADC Spec

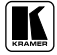

| <b>DVI Signal</b> | Resolution                       | <b>Vertical Frequency (Hz)</b> | <b>Horizontal Frequency (KHz)</b> |
|-------------------|----------------------------------|--------------------------------|-----------------------------------|
| 640x480           | 640x480                          | 60                             | 31.469                            |
|                   | 640x480                          | 67                             | 35.0001                           |
|                   | 640x480                          | 72                             | 37.8611                           |
|                   | 640x480                          | 75                             | 37.500                            |
|                   | 640x480                          | 85                             | 43.269                            |
| 720x400           | 720x400                          | 70                             | 31.469                            |
|                   | 720x400                          | 85                             | 37.92                             |
| 800x600           | 800x600                          | 56                             | 35.1561                           |
|                   | 800x600                          | 60                             | 37.879                            |
|                   | 800x600                          | 72                             | 48.077                            |
|                   | 800x600                          | 75                             | 46.875                            |
|                   | 800x600                          | 85                             | 53.674                            |
| 832x624           | 832x624                          | 75                             | 49.7001                           |
| 1024x800          | 1024x800                         | 84                             | 70.8401                           |
| 1024x768          | 1024x768                         | 60                             | 48.3631                           |
|                   | 1024x768                         | 70                             | 56.476                            |
|                   | 1024x768                         | 75                             | 60.200                            |
|                   | 1024x768                         | 85                             | 68.6771                           |
| 1280x960          | 1280x960                         | 60                             | 60.000                            |
| 1280x720          | 1280x720                         | 60                             |                                   |
| 1280x1024         | 1280x1024                        | 60                             | 63.9811                           |
| 720P              | 1280x720                         | 60                             | 45.3631                           |
| 480P              | 720x483                          | 60                             | 31.469                            |
| 576P              | 720x576                          | 50                             | 31.256                            |
| 1024x576          | 1024x576                         | 60                             | 44.000                            |
|                   | 1024x576                         | 72                             | 58.8901                           |
|                   | * DVI Chip max clock rate 110Mhz |                                |                                   |

*Table 8: Technical Specifications of the VP-740 (Input Signal –DVI)*

*Table 9: Technical Specifications of the VP-740 (Input Signal –HDTV)*

|                   | <b>HDTV Mode (YPbPr)</b> | 1080I, 720P, 480P, 576P, 1024x576P |                                   |  |
|-------------------|--------------------------|------------------------------------|-----------------------------------|--|
| <b>DVI Signal</b> | <b>Resolution</b>        | <b>Vertical Frequency (Hz)</b>     | <b>Horizontal Frequency (KHz)</b> |  |
| 10801             | 1920x540                 | 60                                 | 33.6701                           |  |
| 720P              | 1280x720                 | 60                                 | 45.363                            |  |
| 480P              | 720x483                  | 60                                 | 31.469                            |  |
| 576P              | 720x576                  | 50                                 | 31.256                            |  |
| 1024x576P         | 1024x576                 | 50                                 | 31.256                            |  |

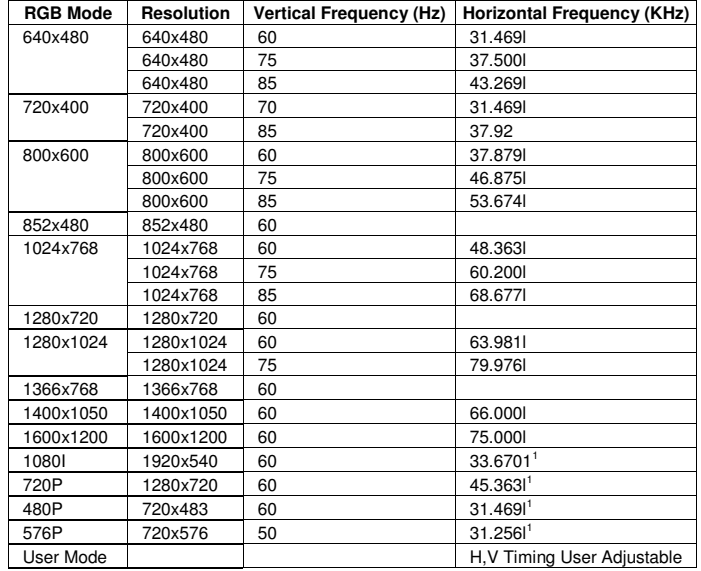

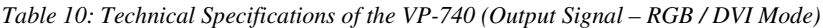

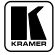

## **10 VP-740 Communication Protocol**

Set and Get command:

**Set** Command: Y■Control\_Type■Function■Param■CR

■ Reply: Z■Control\_Type■Function■Param■CRDone>CR

**Get** Command: Y■Control\_Type■Function■Param■CR

#### **Reply: ZOOntrol\_TypeWentronWParamWCR**

Example:

- 1. "Y  $1\blacksquare$  1 $\blacksquare$  0 $\blacksquare$  32 $\blacksquare$  CR" -> set Contrast value as 32  $"Z\blacksquare 1 \blacksquare 0 \blacksquare 32 \blacksquare$  CR>" --> command setting success
- 2. "Y $10$ S $C$ R" -> get current output resolution  $"Z\blacksquare10\blacksquare5\blacksquare2\blacksquare CR>$ " --> current resolution is  $1024x768$
- 3. "Y■0■35■CR" -> Keypad/Remote controller set Menu ON/Off "Z■0■35■CR>"-->command setting success

Definition:

 $\blacksquare$ : ASCII Code 0x20

CR: Ascii Code 0xD or 0xA

After set type Command setting, system will respond a string as ">"

Command set type:

- 0: Key Set
- 1: ValueSlider Set 2: ValueSlider Get
- 3: RadioGroup Set 4: RadioGroup Set
- 5: TextButton Set
- 6: Remote Control (Hotkey) Set

| Control<br>Type | <b>Function</b> | Param<br>(for Set) | <b>Function Description</b> |  | Comment |
|-----------------|-----------------|--------------------|-----------------------------|--|---------|
| $\Omega$        | 0               | N/A                | Information                 |  |         |
| $\Omega$        |                 | N/A                | Power                       |  |         |
| $\Omega$        | 2               | N/A                | Freeze                      |  |         |
| $\Omega$        | 3               | N/A                | AV                          |  |         |
| ŋ               | 4               | N/A                | YC                          |  |         |
|                 | 5               | N/A                | <b>COMP</b>                 |  |         |
| O               | 6               | N/A                | VGA DVI                     |  |         |

*Table 11: RS-232 Protocol*

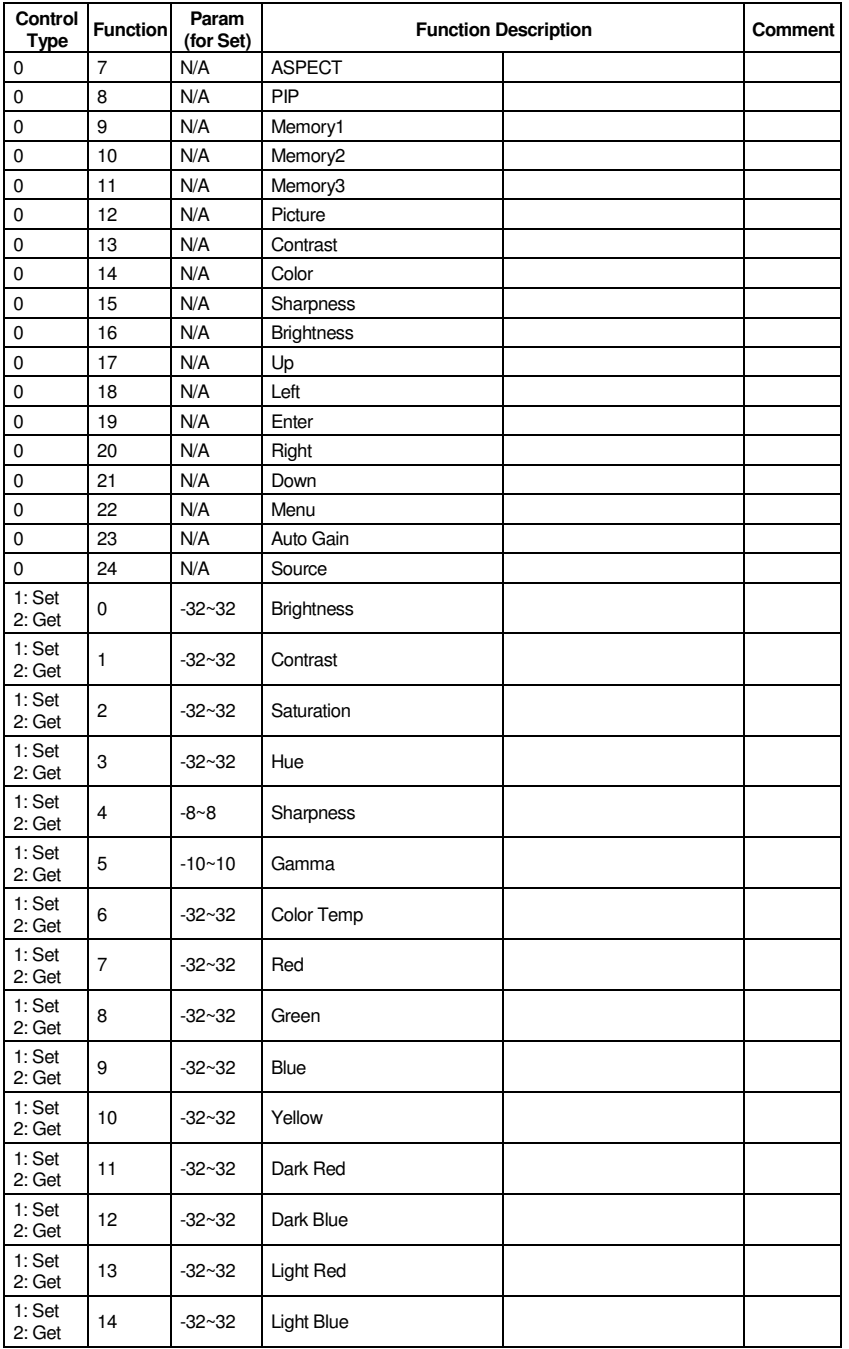

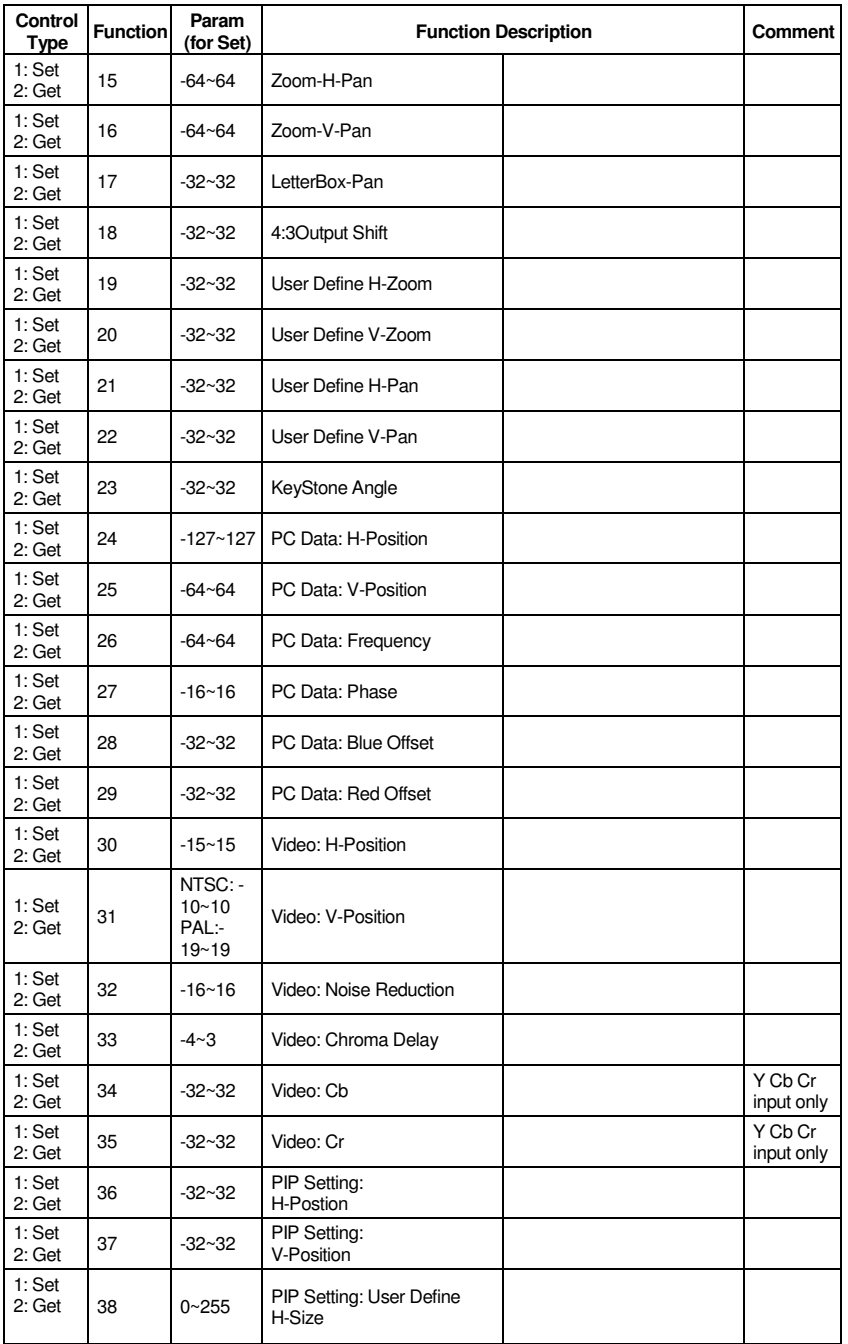

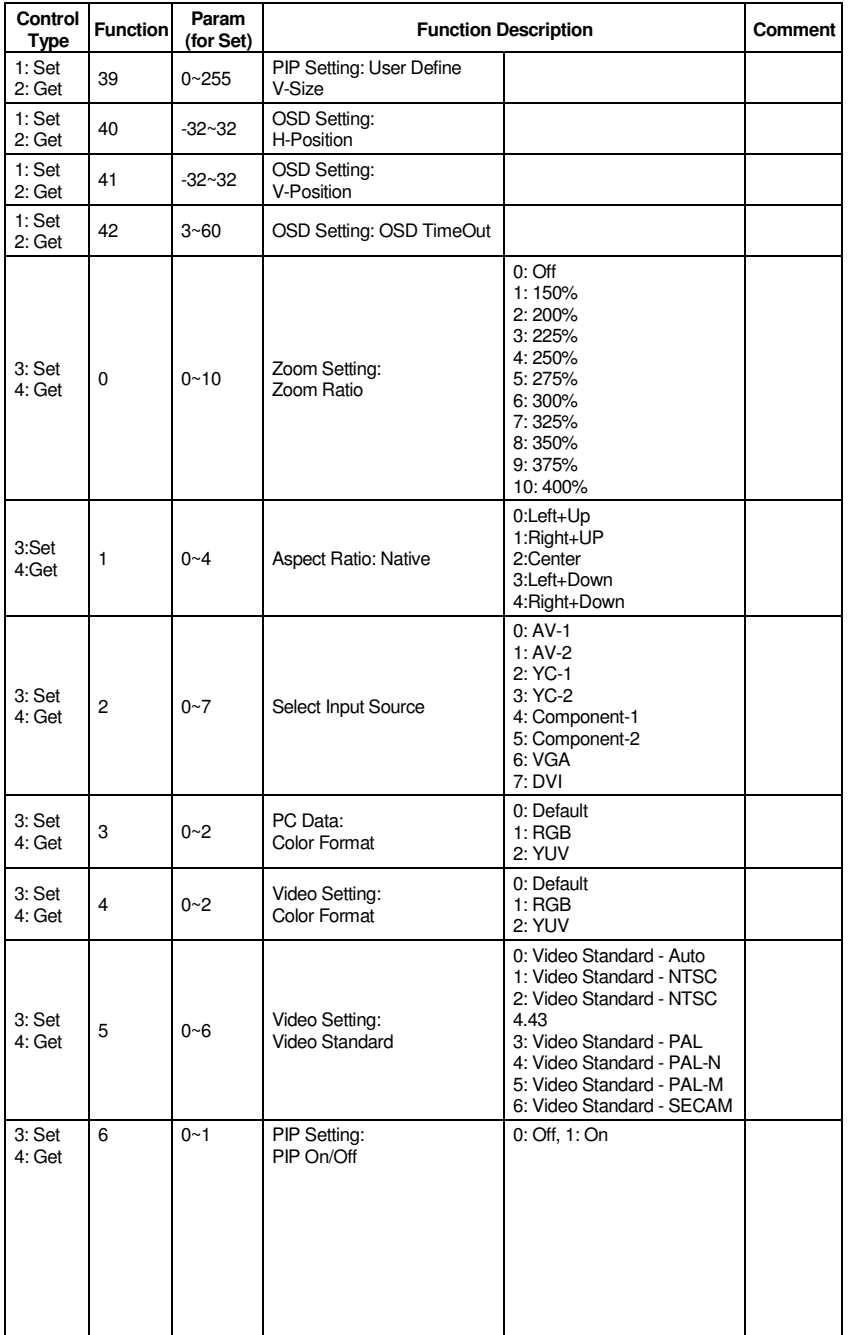

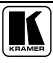

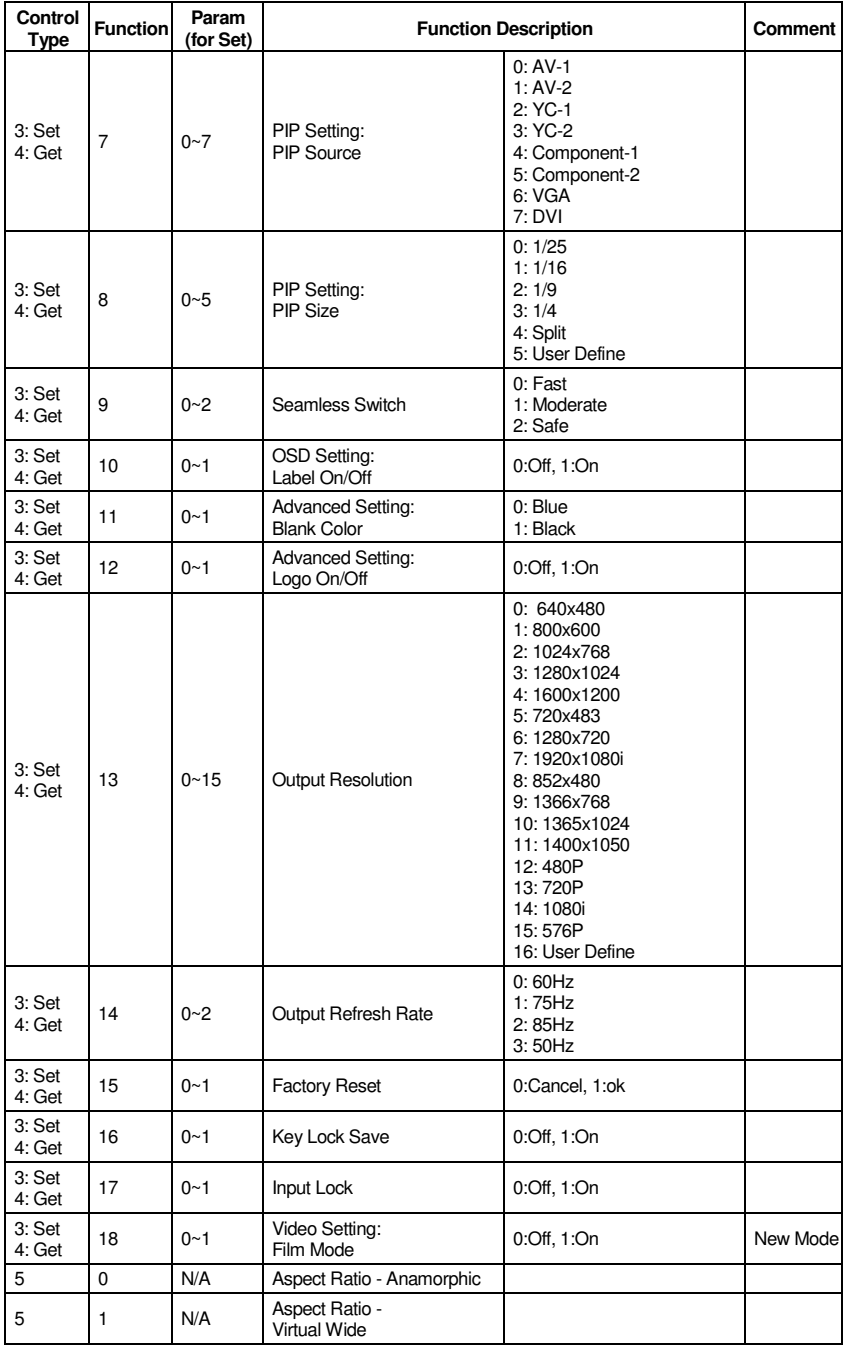

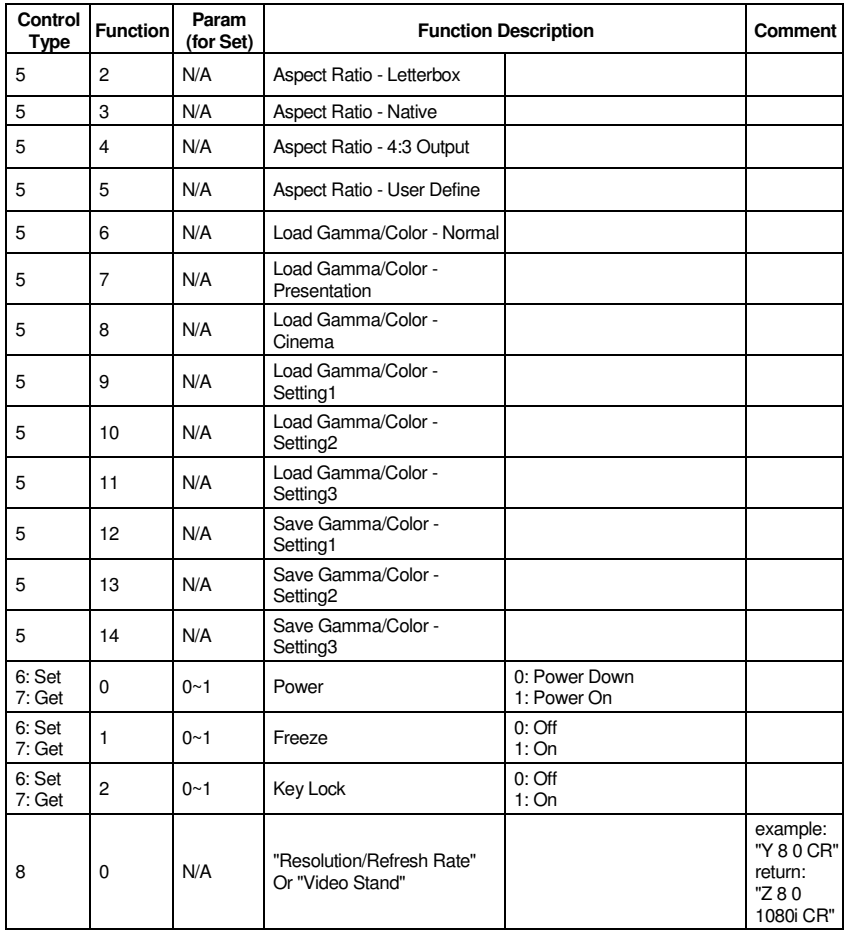

#### **LIMITED WARRANTY**

Kramer Electronics (hereafter *Kramer*) warrants this product free from defects in material and workmanship under the following terms.

#### **HOW LONG IS THE WARRANTY**

Labor and parts are warranted for seven years from the date of the first customer purchase.

#### **WHO IS PROTECTED?**

Only the first purchase customer may enforce this warranty.

#### **WHAT IS COVERED AND WHAT IS NOT COVERED**

Except as below, this warranty covers all defects in material or workmanship in this product. The following are not covered by the warranty:

- 1. Any product which is not distributed by Kramer, or which is not purchased from an authorized Kramer dealer. If you are uncertain as to whether a dealer is authorized, please contact Kramer at one of the agents listed in the web site www.kramerelectronics.com.
- 2. Any product, on which the serial number has been defaced, modified or removed.
- 3. Damage, deterioration or malfunction resulting from:
	- i) Accident, misuse, abuse, neglect, fire, water, lightning or other acts of nature
	- ii) Product modification, or failure to follow instructions supplied with the product
	- iii) Repair or attempted repair by anyone not authorized by  $\hat{K}$ ramer<br>iv) Any shipment of the product (claims must be presented to the co
	- Any shipment of the product (claims must be presented to the carrier)
	- v) Removal or installation of the product
	- vi) Any other cause, which does not relate to a product defect
	- vii) Cartons, equipment enclosures, cables or accessories used in conjunction with the product

#### **WHAT WE WILL PAY FOR AND WHAT WE WILL NOT PAY FOR**

We will pay labor and material expenses for covered items. We will not pay for the following:

- 1. Removal or installations charges.
- 2. Costs of initial technical adjustments (set-up), including adjustment of user controls or programming. These costs are the responsibility of the Kramer dealer from whom the product was purchased.
- 3. Shipping charges.

#### **HOW YOU CAN GET WARRANTY SERVICE**

- 1. To obtain service on you product, you must take or ship it prepaid to any authorized Kramer service center.
- 2. Whenever warranty service is required, the original dated invoice (or a copy) must be presented as proof of warranty coverage, and should be included in any shipment of the product. Please also include in any mailing a contact name, company, address, and a description of the problem(s).
- 3. For the name of the nearest Kramer authorized service center, consult your authorized dealer.

#### **LIMITATION OF IMPLIED WARRANTIES**

All implied warranties, including warranties of merchantability and fitness for a particular purpose, are limited in duration to the length of this warranty.

#### **EXCLUSION OF DAMAGES**

The liability of Kramer for any effective products is limited to the repair or replacement of the product at our option. Kramer shall not be liable for:

- 1. Damage to other property caused by defects in this product, damages based upon inconvenience, loss of use of the product, loss of time, commercial loss; or:
- 2. Any other damages, whether incidental, consequential or otherwise. Some countries may not allow limitations on how long an implied warranty lasts and/or do not allow the exclusion or limitation of incidental or consequential damages, so the above limitations and exclusions may not apply to you.

This warranty gives you specific legal rights, and you may also have other rights, which vary from place to place. **NOTE**: All products returned to Kramer for service must have prior approval. This may be obtained from your dealer.

This equipment has been tested to determine compliance with the requirements of:

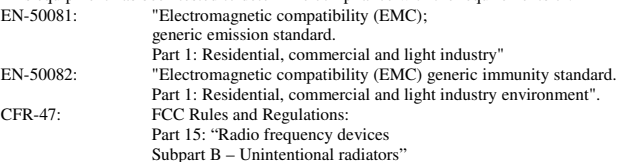

#### **CAUTION!**

- Servicing the machines can only be done by an authorized Kramer technician. Any user who makes changes or modificationsto the unit without the expressed approval of the manufacturer will void user authority to operate the equipment.
- $\boxtimes$  Use the supplied DC power supply to feed power to the machine.
- $\triangleright$  Please use recommended interconnection cables to connect the machine to other components.

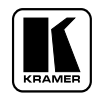

**For the latest information on our products and a list of Kramer distributors, visit our Web site: www.kramerelectronics.com, where updates to this user manual may be found. We welcome your questions, comments and feedback.**

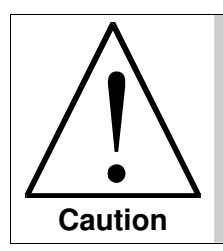

**Safety Warning**: Disconnect the unit from the power supply before opening/servicing.

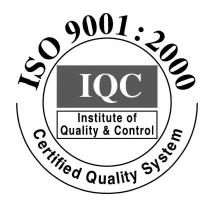

 $\epsilon$ 

**Kramer Electronics, Ltd.** Web site: www.kramerelectronics.com E-mail: info@kramerel.com **P/N: 2900-000740 REV 3**